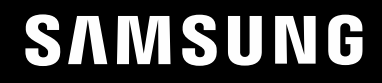

# INSTRUKCJA OBSŁUGI

### Monitor do gier C27G7\*T\* C32G7\*T\* C49G9\*T\*

Kolor i wygląd mogą się różnić w zależności od produktu. Jego specyfikacja może bez wcześniejszego powiadomienia ulec zmianie mającej na celu poprawę jakości pracy.

Zawartość niniejszego podręcznika może bez powiadomienia ulec zmianie mającej na celu poprawę jego jakości.

© Samsung

Właścicielem praw autorskich do niniejszego podręcznika jest firma Samsung.

Wykorzystywanie bądź kopiowanie tego podręcznika w części lub w całości bez zgody firmy Samsung jest zabronione.

Znaki handlowe inne niż firmy Samsung należą do ich właścicieli.

W poniższych sytuacjach może zostać naliczona opłata manipulacyjna:

(a) Serwisant został wezwany do naprawy urządzenia, w którym nie wykryto żadnej usterki (tj. użytkownik nie zapoznał się z instrukcją obsługi).

(b) Urządzenie dostarczono do punktu serwisowego, gdzie ustalono, że nie ma żadnych usterek (tj. użytkownik nie zapoznał się z instrukcją obsługi).

Użytkownik zostanie poinformowany o wysokości opłaty administracyjnej przed wizytą serwisanta.

### Spis treści

#### [Przed rozpoczęciem](#page-3-0)  [używania produktu](#page-3-0)

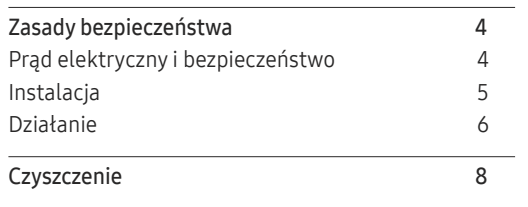

[Prawidłowa postawa przy używaniu produktu](#page-7-0) 8

#### [Przygotowania](#page-8-0)

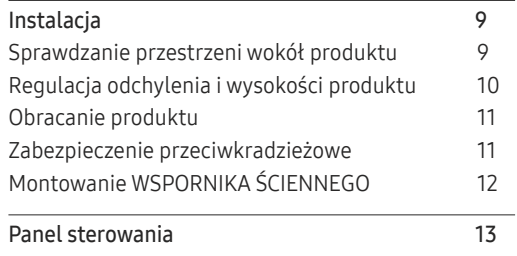

#### [Podłączanie i korzystanie z](#page-13-0)  [urządzenia źródłowego](#page-13-0)

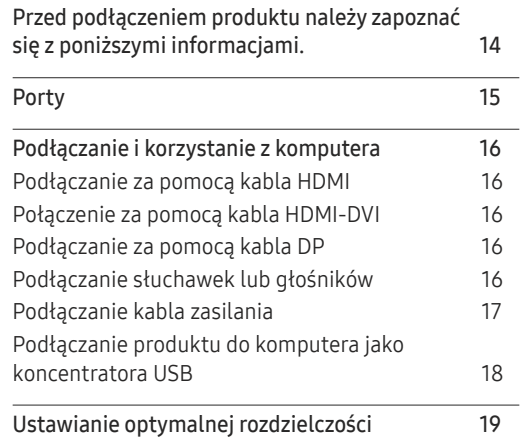

#### [Gra](#page-19-0)

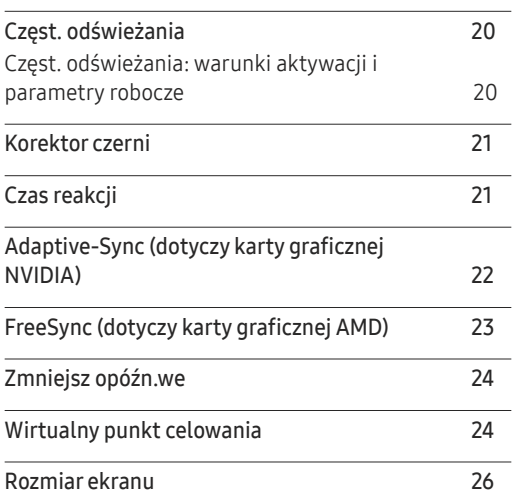

#### O[braz](#page-26-0)

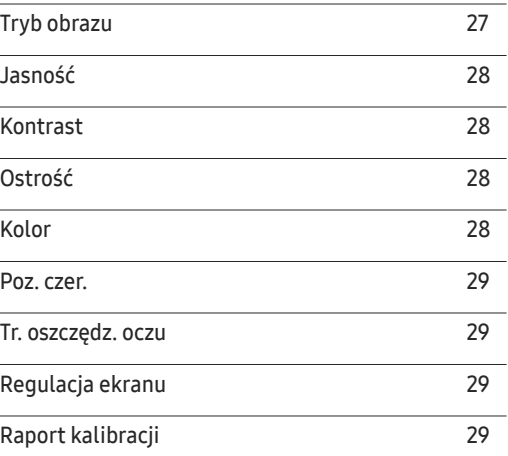

#### [Konfiguracja ustawień](#page-29-0) PIP/PBP

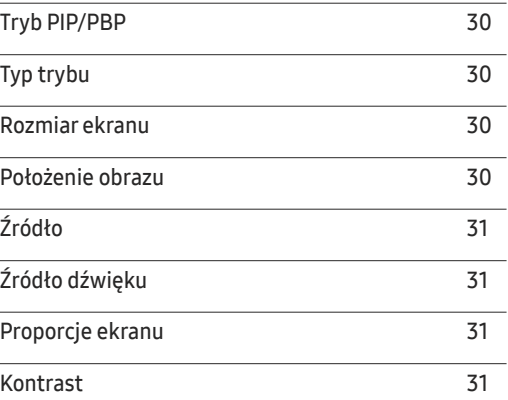

### Spis treści

#### W[yśw. ekranowy](#page-31-0)

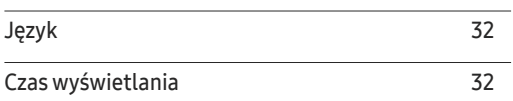

\_\_\_\_\_\_\_\_

#### S[ystem](#page-32-0)

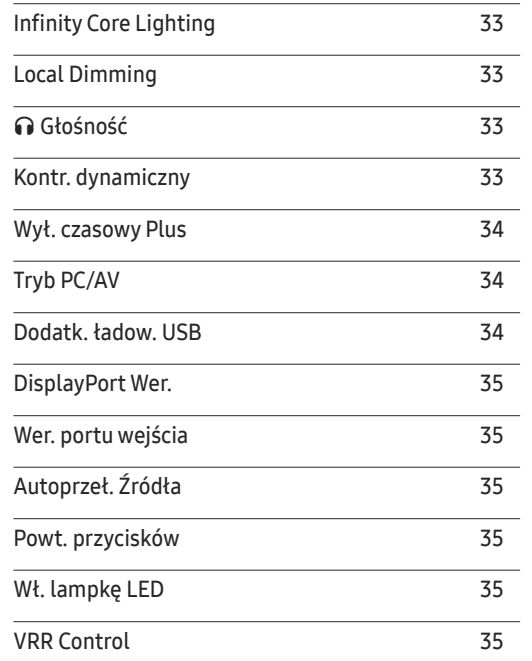

#### Pomoc [techn.](#page-35-0)

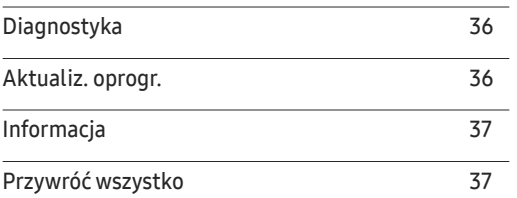

#### [Instalacja oprogramowania](#page-37-0)

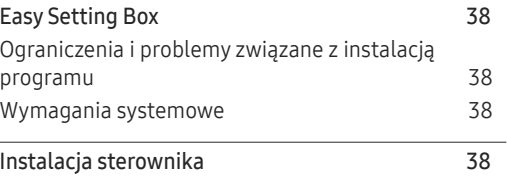

#### [Instrukcja rozwiązywania problemów](#page-38-0)

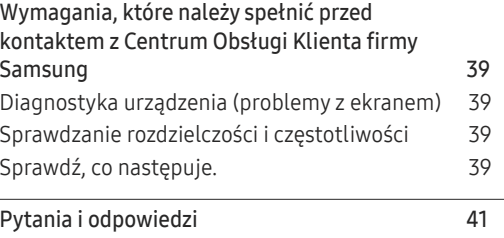

#### [Dane techniczne](#page-41-0)

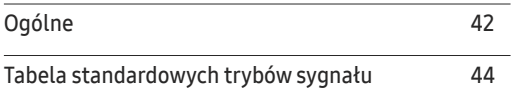

#### [Dodatek](#page-47-0)

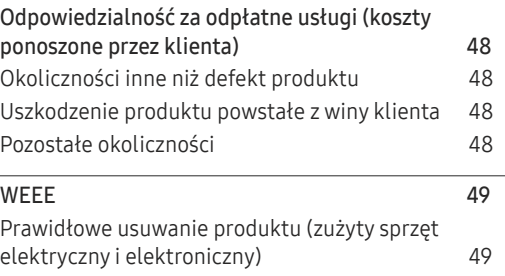

# <span id="page-3-0"></span>Przed rozpoczęciem używania produktu Rozdział 01

### Zasady bezpieczeństwa

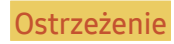

Ostrzeżenie Nieprzestrzeganie instrukcji może skutkować poważnymi lub śmiertelnymi obrażeniami ciała.

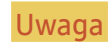

Uwaga Nieprzestrzeganie instrukcji może skutkować obrażeniami ciała albo uszkodzeniami mienia.

#### UWAGA

#### RYZYKO PORAŻENIA PRĄDEM. NIE OTWIERAĆ.

UWAGA: ABY ZMNIEJSZYĆ RYZYKO PORAŻENIA PRĄDEM, NIE ZDEJMOWAĆ POKRYWY (TAKŻE TYLNEJ). WEWNĄTRZ NIE MA ELEMENTÓW PRZEZNACZONYCH DO OBSŁUGI PRZEZ UŻYTKOWNIKA. WSZELKIE NAPRAWY MOGĄ BYĆ WYKONYWANE WYŁĄCZNIE PRZEZ OSOBĘ WYKWALIFIKOWANĄ.

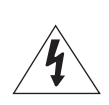

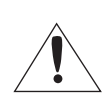

w środku urządzenia. Dotykanie jakichkolwiek wewnętrznych części produktu jest niebezpieczne. Ten symbol oznacza, że do urządzenia dołączono dokumentację zawierającą

Ten symbol oznacza wysokie napięcie

ważne informacje na temat jego obsługi i konserwacji.

Produkt klasy II: Ten symbol oznacza, że nie jest konieczne połączenie obudowy urządzenia z przewodem ochronnym (uziemiającym). Jeżeli symbol ten nie występuje na produkcie podłączanym do sieci zasilającej, produkt MUSI mieć niezawodne połączenie z przewodem

ochronnym (uziemiającym).

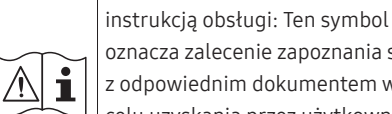

<u>and and an</u>

oznacza zalecenie zapoznania się z odpowiednim dokumentem w celu uzyskania przez użytkownika dalszych informacji związanych z bezpieczeństwem.

Napięcie prądu przemiennego: Napięcie znamionowe oznaczone tym symbolem jest napięciem prądu

Napięcie prądu stałego: Napięcie znamionowe oznaczone tym symbolem

jest napięciem prądu stałego.

Uwaga. Należy zapoznać się z

przemiennego.

### Prąd elektryczny i bezpieczeństwo

#### Ostrzeżenie

- Nie używać uszkodzonego przewodu zasilającego, uszkodzonej wtyczki ani obluzowanego gniazda elektrycznego.
- Nie podłączać wielu produktów do jednego gniazda elektrycznego.
- Nie dotykać wtyczki elektrycznej mokrymi rękami.
- Wkładać wtyczkę do oporu, aby się nie ruszała.
- Podłączać wtyczkę do gniazda elektrycznego z uziemieniem (tylko izolowane urządzenia typu 1).
- Nie zginać i nie ciągnąć przewodu zasilającego na siłę. Nie przygniatać przewodu zasilającego ciężkimi przedmiotami.
- Nie umieszczać przewodu zasilającego ani produktu w pobliżu źródeł ciepła.
- Usuwać ewentualny kurz z bolców wtyczki i gniazda elektrycznego za pomocą suchej szmatki.

#### **Uwaga**

- Nie odłączać przewodu zasilającego podczas korzystania z produktu.
- Używać tylko tego przewodu zasilającego, który był dołączony do produktu przez firmę Samsung. Nie stosować przewodu zasilającego do innych produktów.
- Usunąć wszelkie przeszkody z okolicy gniazda elektrycznego, do którego podłączony jest przewód zasilający.
	- ‒ W przypadku wystąpienia problemu należy odłączyć przewód zasilający, aby odciąć zasilanie produktu.
- Odłączając przewód zasilający od gniazda elektrycznego, trzymać za wtyczkę.

#### <span id="page-4-0"></span>Instalacja

#### Ostrzeżenie

- Nie kłaść na produkcie świec, środków odstraszających owady ani papierosów. Nie ustawiać produktu w pobliżu źródeł ciepła.
- Nie stawiać produktu w miejscach słabo wentylowanych, na przykład na półkach na książki czy ciasnych szafkach.
- Stawiać produkt w odległości co najmniej 10 cm od ściany, aby zapewnić wentylację.
- Przechowywać plastikowe opakowanie produktu poza zasięgiem dzieci.
	- ‒ Mogłoby dojść do uduszenia dziecka.
- Nie stawiać produktu na niestabilnych lub drgających powierzchniach (niepewna półka, nachylona powierzchnia itd.).
	- ‒ Produkt mógłby spaść i ulec uszkodzeniu i/lub spowodować obrażenia ciała.
	- ‒ Używanie produktu w miejscu o dużych drganiach może spowodować jego uszkodzenie lub pożar.
- Nie umieszczać produktu w pojazdach ani w miejscach narażonych na kurz, wilgoć (kapiąca woda itd.), olej lub dym.
- Nie wystawiać produktu na bezpośrednie działanie światła słonecznego, wysokiej temperatury ani na wpływ gorących przedmiotów, na przykład pieców.
	- ‒ Mogłoby dojść do skrócenia czasu eksploatacji produktu lub pożaru.
- Nie ustawiać produktu w zasięgu małych dzieci.
	- ‒ Produkt może spaść i spowodować obrażenia ciała dziecka.
- Olej jadalny, taki jak olej sojowy, może uszkodzić lub zdeformować produkt. Nie montować produktu w kuchni ani w pobliżu blatu kuchennego.

#### Uwaga

- Uważać, by nie upuścić produktu podczas przenoszenia.
- Nie kłaść produktu przednią stroną do dołu.
- Ustawiając produkt na szafce lub na półce, upewnić się, że dolna krawędź przedniej części produktu nie wystaje.
	- ‒ Produkt mógłby spaść i ulec uszkodzeniu i/lub spowodować obrażenia ciała.
	- ‒ Produkt można ustawiać tylko na szafkach lub półkach odpowiednich rozmiarów.
- Produkt należy ustawiać starannie.
	- ‒ Może dojść do awarii produktu lub obrażeń ciała.
- Umieszczenie produktu w nietypowym miejscu (narażonym na wpływ wielu drobnych cząsteczek, substancji chemicznych, skrajnych temperatur lub o znacznym zawilgoceniu bądź w miejscach, gdzie produkt będzie działać ciągle i przez dłuższy czas) może poważnie wpłynąć na jego wydajność.
	- ‒ Przed umieszczeniem produktu w takim miejscu należy się koniecznie skonsultować z Centrum Obsługi Klienta firmy Samsung.
- Przed montażem urządzenia, należy położyć go ekranem do dołu na płaskiej, stabilnej powierzchni.
	- ‒ Produkt jest zakrzywiony. Dociskanie produktu do płaskiej powierzchni może go uszkodzić. Produktu ułożonego na ziemi, skierowanego w górę lub w dół, nie wolno naciskać.

#### <span id="page-5-0"></span>Działanie

#### Ostrzeżenie

- Wewnątrz produktu znajduje się wysokie napięcie. Nigdy nie rozbierać, nie naprawiać ani nie modyfikować produktu samodzielnie.
	- ‒ W sprawach napraw kontaktować się z Centrum Obsługi Klienta firmy Samsung.
- Przed przeniesieniem produktu należy najpierw odłączyć od niego wszelkie kable, w tym przewód zasilający.
- Jeśli z produktu wydobywają się nietypowe dźwięki, zapach spalenizny albo dym, natychmiast odłączyć przewód zasilający i skontaktować się z Centrum Obsługi Klienta firmy Samsung.
- Nie pozwalać dzieciom na wieszanie się na produkcie ani wchodzenie na niego.
	- ‒ Mogłoby dojść do obrażeń bądź poważnych uszkodzeń ciała u dzieci.
- W przypadku upuszczenia produktu albo uszkodzenia jego obudowy wyłączyć zasilanie i odłączyć przewód zasilający. Następnie skontaktować się z Centrum Obsługi Klienta firmy Samsung.
	- ‒ Dalsze użytkowanie mogłoby skutkować pożarem lub porażeniem prądem.
- Nie zostawiać na produkcie ciężkich przedmiotów ani takich, jakimi interesują się dzieci (zabawek, słodyczy itd.).
	- ‒ Gdyby dzieci próbowały sięgnąć po zabawki lub słodycze, mogłoby dojść do upadku ciężkich przedmiotów albo produktu, a w konsekwencji do poważnych obrażeń ciała.
- Podczas wyładowań atmosferycznych lub burzy z piorunami wyłączyć produkt i odłączyć przewód zasilający.
- Nie upuszczać przedmiotów na produkt i nie uderzać w niego.
- Nie przesuwać produktu, ciągnąć za przewód zasilający albo inny kabel.
- W przypadku wycieku gazu nie dotykać produktu ani gniazda elektrycznego. Ponadto niezwłocznie przewietrzyć pomieszczenie.
- Nie podnosić i nie przesuwać produktu, ciągnąc za przewód zasilający albo inny kabel.
- Nie używać i nie przechowywać palnych rozpylaczy ani łatwopalnych substancji w pobliżu produktu.
- Nie zakrywać otworów wentylacyjnych, np. obrusami czy firankami.
	- ‒ Podwyższona temperatura wewnętrzna może wywołać pożar.
- Nie wkładać do produktu (przez otwór wentylacyjny, porty wejściowe/wyjściowe itd.) metalowych przedmiotów (pałeczek, monet, spinek do włosów itd.) ani przedmiotów łatwopalnych (papieru, zapałek itd.).
	- ‒ W przypadku wniknięcia wody albo innych obcych substancji do produktu koniecznie wyłączyć produkt i odłączyć przewód zasilający. Następnie skontaktować się z Centrum Obsługi Klienta firmy Samsung.
- Nie stawiać na produkcie przedmiotów zawierających płyny (waz, garnków, butelek itd.) ani przedmiotów metalowych.
	- ‒ W przypadku wniknięcia wody albo innych obcych substancji do produktu koniecznie wyłączyć produkt i odłączyć przewód zasilający. Następnie skontaktować się z Centrum Obsługi Klienta firmy Samsung.

#### Uwaga

- Pozostawienie na ekranie nieruchomego obrazu przez dłuższy czas może spowodować wypalenie powidoku lub uszkodzenie pikseli.
	- ‒ Jeśli urządzenie nie będzie używane przez dłuższy czas, należy przełączyć ekran w tryb oszczędzania energii lub aktywować wygaszacz ekranu z ruchomymi obrazami.
- Jeśli produkt nie będzie używany przez dłuży czas (wakacje itd.), odłączyć przewód zasilający z gniazda elektrycznego.
	- ‒ Nagromadzony kurz i wysoka temperatura mogą skutkować pożarem, porażeniem prądem lub upływem prądu.
- Używać produktu z zalecanymi ustawieniami rozdzielczości i częstotliwości.
	- ‒ Może dojść do pogorszenia wzroku.
- Nie ustawiać zasilaczy transformatorowych jednego na drugim.
- Przed użyciem zasilacza transformatorowego zdjąć z niego plastikowe opakowanie.
- Nie dopuszczać do zamoczenia zasilacza transformatorowego i nie pozwalać, aby dostała się do niego woda.
	- ‒ Może dojść do porażenia prądem lub pożaru.
	- ‒ Unikać używania produktu na zewnątrz, gdzie może być narażony na opady deszczu lub śniegu.
	- ‒ Uważać, aby nie zamoczyć zasilacza transformatorowego, myjąc podłogę.
- Nie umieszczać zasilacza transformatorowego w pobliżu urządzeń ogrzewających.
	- ‒ W przeciwnym razie może dojść do pożaru.
- Trzymać zasilacz transformatorowy w dobrze wentylowanym miejscu.
- Jeśli zasilacz prądu przemiennego/stałego wisi w pozycji pionowej, ze złączem kabla skierowanym do góry, woda lub obce substancje mogą się dostać do jego wnętrza i doprowadzić do awarii. Zasilacz prądu przemiennego/stałego powinien być ułożony płasko na stole lub podłodze.
- Nie trzymać produktu dołem do góry i nie przenosić go, trzymając za stojak.
	- ‒ Produkt mógłby spaść i ulec uszkodzeniu lub spowodować obrażenia ciała.
- Patrzenie na ekran ze zbyt małej odległości przez dłuższy czas może spowodować pogorszenie wzroku.
- Nie korzystać z nawilżaczy ani pieców w pobliżu produktu.
- Korzystając z produktu, pamiętać o odpoczynku dla oczu, który powinien trwać przynajmniej 5 minut w każdej godzinie pracy. W tym celu można również patrzeć w dal.
- Nie dotykać ekranu, jeśli produkt jest włączony od dłuższego czasu, ponieważ może być gorący.
- Przechowywać małe akcesoria poza zasięgiem dzieci.
- Podczas regulacji kąta nachylenia produktu należy zachować ostrożność.
	- ‒ Mogłoby dojść do uwięzienia i uszkodzenia dłoni lub palców.
	- ‒ Nadmierne przechylanie produktu może spowodować jego upadek i obrażenia ciała.
- Nie stawiać na produkcie ciężkich przedmiotów.
	- ‒ Może dojść do awarii produktu lub obrażeń ciała.
- Korzystając ze słuchawek zwykłych lub dousznych, nie należy ustawiać zbyt wysokiego poziomu głośności.
	- ‒ Zbyt duże natężenie dźwięku może spowodować uszkodzenie słuchu.

### <span id="page-7-0"></span>**Czyszczenie**

Na powierzchniach modeli o wysokim połysku mogą pojawiać się białe plamy, jeśli w ich pobliżu używane są nawilżacze ultradźwiękowe.

― Jeżeli wnętrze produktu wymaga czyszczenia, należy skontaktować się z Centrum Obsługi Klienta firmy Samsung (zostanie naliczona opłata za usługi serwisowe).

#### Ekranu urządzenia nie należy dotykać rękami ani innymi przedmiotami. Może to prowadzić do uszkodzenia ekranu.

 $^-$  Podczas czyszczenia należy zachować ostrożność, ponieważ panel i cześci zewnętrzne zaawansowanych monitorów LCD łatwo ulegają zadrapaniom.

#### Przy czyszczeniu należy stosować się do następujących zaleceń.

1 Wyłączyć urządzenie i komputer.

#### 2 Odłączyć przewód zasilający od produktu.

― Trzymać przewód zasilający za wtyczkę i nie dotykać go mokrymi rękami. W przeciwnym razie może dojść do porażenia prądem.

#### 3 Do wycierania produktu należy używać czystej, miękkiej i suchej szmatki.

Zwilżyć miękką szmatkę wodą, starannie ją wycisnąć i za jej pomocą wyczyścić zewnętrzną część urządzenia.

- ‒ Do czyszczenia urządzenia nie stosować środków czyszczących zawierających alkohol, rozpuszczalniki lub substancje powierzchniowo czynne.
- ‒ Nie spryskiwać produktu bezpośrednio wodą ani detergentem.
- 4 Przewód zasilający podłączyć do produktu po zakończeniu czyszczenia.
- 5 Włączyć urządzenie i komputer.

### Prawidłowa postawa przy używaniu produktu

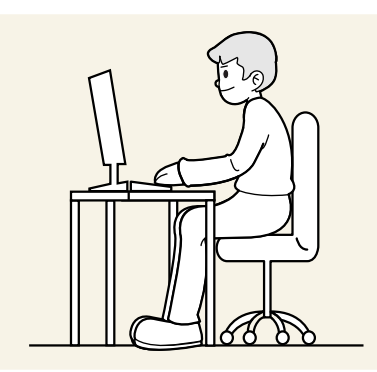

Prawidłowa postawa przy używaniu produktu jest następująca:

- Wyprostować plecy.
- Zachować od 45 do 50 cm odległości między oczami a ekranem i patrzeć na niego nieco z góry.
- Utrzymywać wzrok na wprost ekranu.
- Dopasować kąt tak, aby ekran nie odbijał światła.
- Trzymać przedramiona prostopadle do ramion i na jednym poziomie z dłońmi.
- Trzymać ręce zgięte w łokciach mniej więcej pod kątem prostym.
- Dopasować wysokość położenia produktu tak, aby nogi w kolanach mogły być zgięte pod kątem co najmniej 90 stopni, pięty dotykały podłogi, a ręce były położone poniżej serca.
- W celu ulżenia zmęczonym oczom wykonać ćwiczenia odprężające oczy lub szybko wielokrotnie zamrugać.

# <span id="page-8-0"></span>Przygotowania Rozdział 02

### Instalacja

### Sprawdzanie przestrzeni wokół produktu

Produkt należy ustawić tak, aby pozostawiona wokół przestrzeń zapewniała odpowiedni poziom wentylacji. Wysoka temperatura wewnętrzna może spowodować pożar i uszkodzić urządzenie. Podczas montażu należy pozostawić wokół produktu wystarczająco dużo wolnej przestrzeni, jak pokazano to na rysunku.

― Wygląd zewnętrznej części urządzenia może się różnić, w zależności od modelu.

#### C27G7\*T\* / C32G7\*T\*

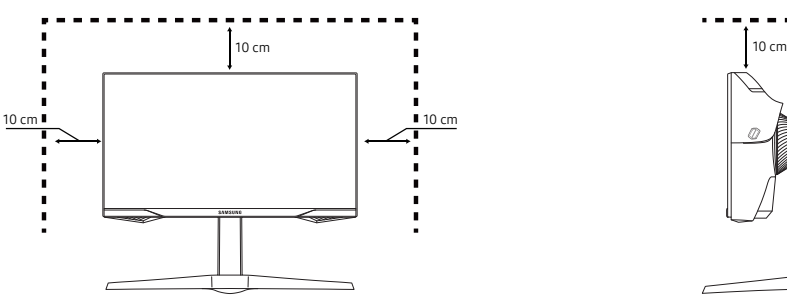

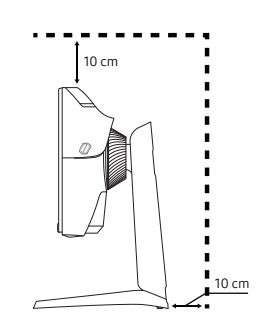

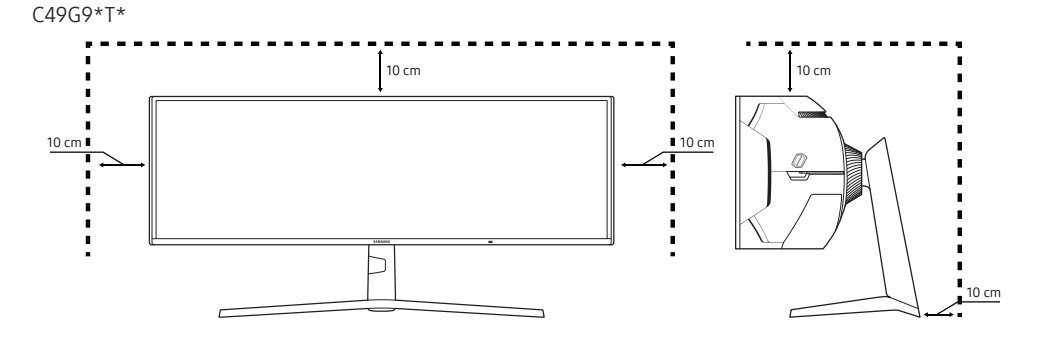

### <span id="page-9-0"></span>Regulacja odchylenia i wysokości produktu

― Kolor oraz kształt części mogą być inne niż na ilustracji. W celu polepszenia jakości producent zastrzega sobie prawo do zmiany specyfikacji bez wcześniejszego powiadomienia.

- Odchylenie urządzenia można regulować.
- Podczas regulacji odchylenia i wysokości produkt należy chwytać po obu stronach, aby uniknąć jego uszkodzenia.
- Podczas regulacji wysokości stojak może wydawać dźwięk. Jest to skutek przesuwania się kulki wewnątrz stojaka podczas regulacji jego wysokości. Jest to zjawisko typowe i nie oznacza żadnych nieprawidłowości.

#### C27G7\*T\* / C32G7\*T\*

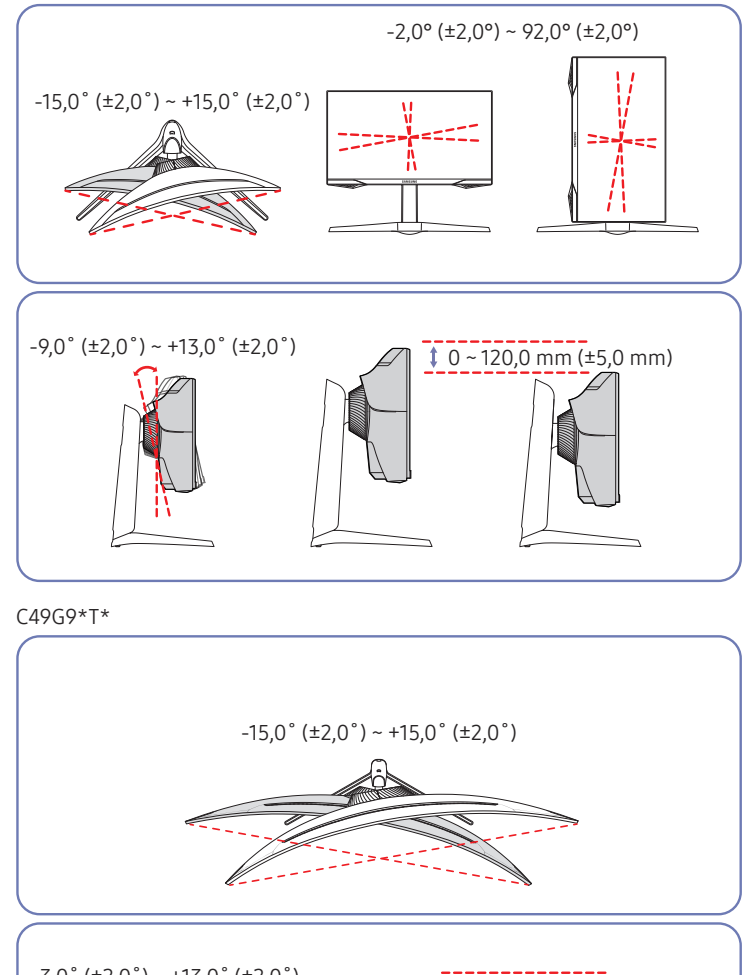

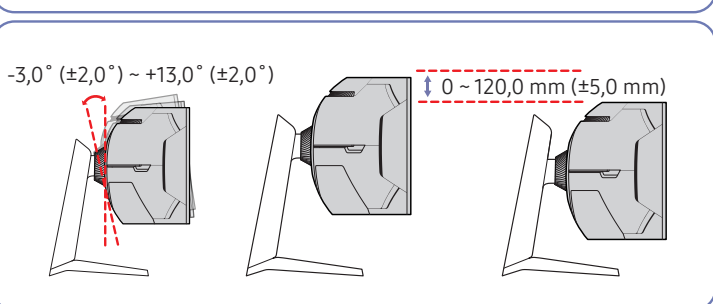

### <span id="page-10-0"></span>Obracanie produktu

#### Tylko w modelach C27G7\*T\* / C32G7\*T\*.

#### Produkt można obrócić zgodnie z poniższymi wskazówkami.

― Kolor oraz kształt części mogą być inne niż na ilustracji. W celu polepszenia jakości producent zastrzega sobie prawo do zmiany specyfikacji bez wcześniejszego powiadomienia.

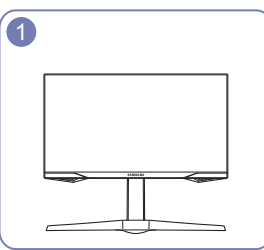

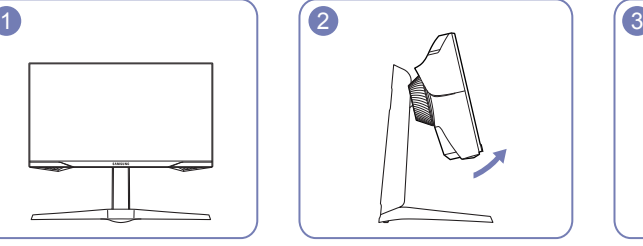

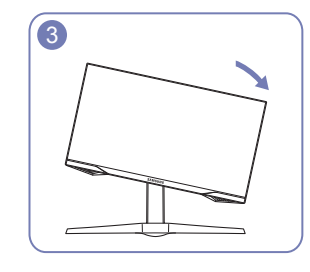

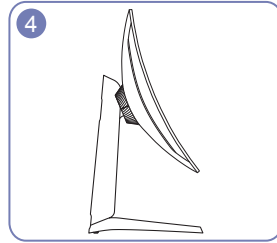

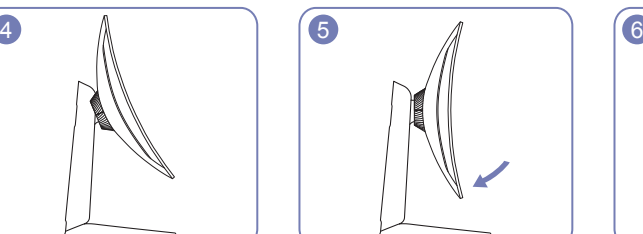

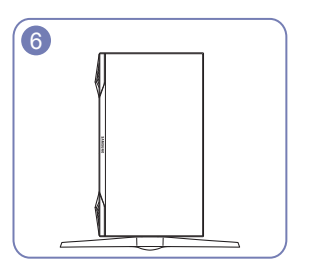

- Należy pamiętać, aby przed obróceniem produktu całkowicie wysunąć podstawę.
- Obrócenie produktu bez całkowitego wysunięcia podstawy może spowodować uderzenie rogiem produktu o podłogę i uszkodzenie go.
- Nie obracać produktu w kierunku przeciwnym do ruchu wskazówek zegara. W przeciwnym razie może dojść do uszkodzenia produktu.
- Podczas obracania produktu należy uważać, aby nie uszkodzić go poprzez uderzenie w przedmiot lub podstawę.

### Zabezpieczenie przeciwkradzieżowe

#### Tylko w modelach C27G7\*T\* / C32G7\*T\*.

- ― Zabezpieczenie przeciwkradzieżowe pozwala na bezpieczne korzystanie z produktu nawet w miejscach publicznych.
- $-$  Kształt urządzenia blokującego oraz sposób blokowania zależa od producenta. Szczegółowe informacje na temat blokady przeciwkradzieżowej znajdują się w instrukcjach dołączonych do tego urządzenia.

#### Aby uaktywnić blokadę w urządzeniu przeciwkradzieżowym:

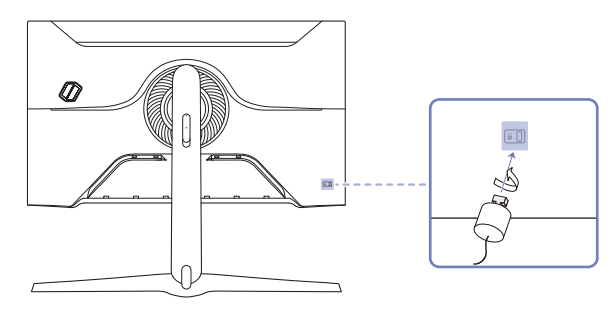

- 1 Przymocuj linkę urządzenia zabezpieczającego do ciężkiego przedmiotu, na przykład biurka.
- 2 Przełóż jeden koniec linki przez pętlę znajdującą się na drugim końcu.
- 3 Umieść urządzenie blokujące w gnieździe zabezpieczenia przeciwkradzieżowego z tyłu produktu.
- 4 Zamknij urządzenie blokujące.
	- ‒ Urządzenie z blokadą przeciwkradzieżową można dokupić oddzielnie.
	- ‒ Szczegółowe informacje na temat blokady przeciwkradzieżowej znajdują się w instrukcjach dołączonych do tego urządzenia.
	- ‒ Urządzenia z blokadą przeciwkradzieżową są dostępne w sklepach elektronicznych i internetowych.

### <span id="page-11-0"></span>Montowanie WSPORNIKA ŚCIENNEGO

― Wyłącz zasilanie i wyjmij z gniazdka przewód zasilający.

#### C27G7\*T\* / C32G7\*T\*

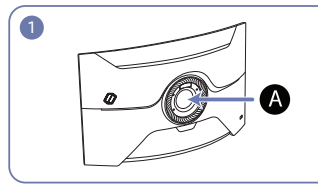

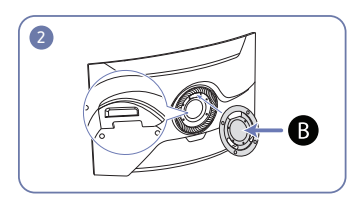

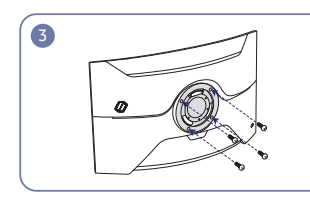

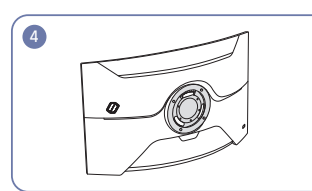

C49G9\*T\*

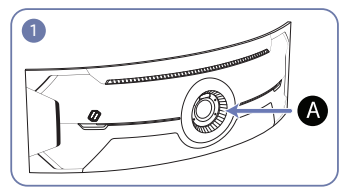

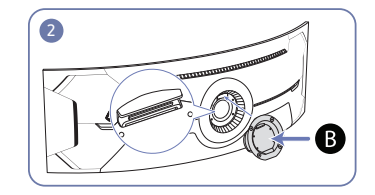

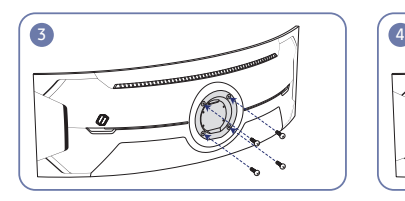

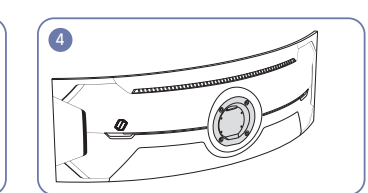

Miejsce montowania WSPORNIKA ŚCIENNEGO

**B** WSPORNIK ŚCIENNY

Ustawić elementy  $\bigoplus$  i  $\bigoplus$  obudowy monitora w jednej linii, a następnie mocno przykręcić śrubami pochodzącymi ze stojaka.

- Uwagi
	- ‒ Użycie wkrętów dłuższych od standardowych może uszkodzić wewnętrzne elementy produktu.
	- ‒ W przypadku mocowań na ścianę, które nie spełniają standardowych wymagań VESA, długość wkrętów może się różnić w zależności od ich parametrów.
	- ‒ Nie należy używać wkrętów, które nie spełniają standardów VESA. Nie wolno mocować zestawu naściennego lub podstawy biurkowej przy użyciu nadmiernej siły. Może to spowodować uszkodzenie produktu lub kontuzję. Firma Samsung nie ponosi odpowiedzialności za uszkodzenia urządzenia lub obrażenia ciała spowodowane użyciem nieprawidłowych wkrętów lub zamocowaniem zestawu naściennego lub podstawy biurkowej przy użyciu nadmiernej siły.
	- ‒ Firma Samsung nie ponosi odpowiedzialności za uszkodzenia urządzenia lub obrażenia ciała spowodowane używaniem zestawu naściennego niezgodnego ze specyfikacją lub samodzielnym montażem zestawu naściennego.
	- ‒ Aby zamontować produkt na ścianie, należy kupić zestaw do montażu naściennego, który można zamocować w odległości co najmniej 10 cm od ściany.
	- ‒ Należy pamiętać o użyciu zestawu zgodnego ze standardami.
	- ‒ Aby zainstalować monitor za pomocą zestawu do montażu naściennego, odłączyć monitor od bazy podstawy.

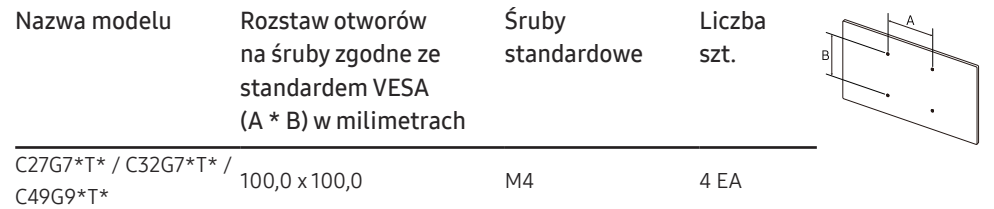

― WSPORNIKA ŚCIENNEGO nie należy montować, gdy monitor jest włączony. Może to spowodować porażenie prądem i obrażenia ciała.

### <span id="page-12-0"></span>Panel sterowania

― Kolor oraz kształt części mogą być inne niż na ilustracji. W celu polepszenia jakości producent zastrzega sobie prawo do zmiany specyfikacji bez wcześniejszego powiadomienia.

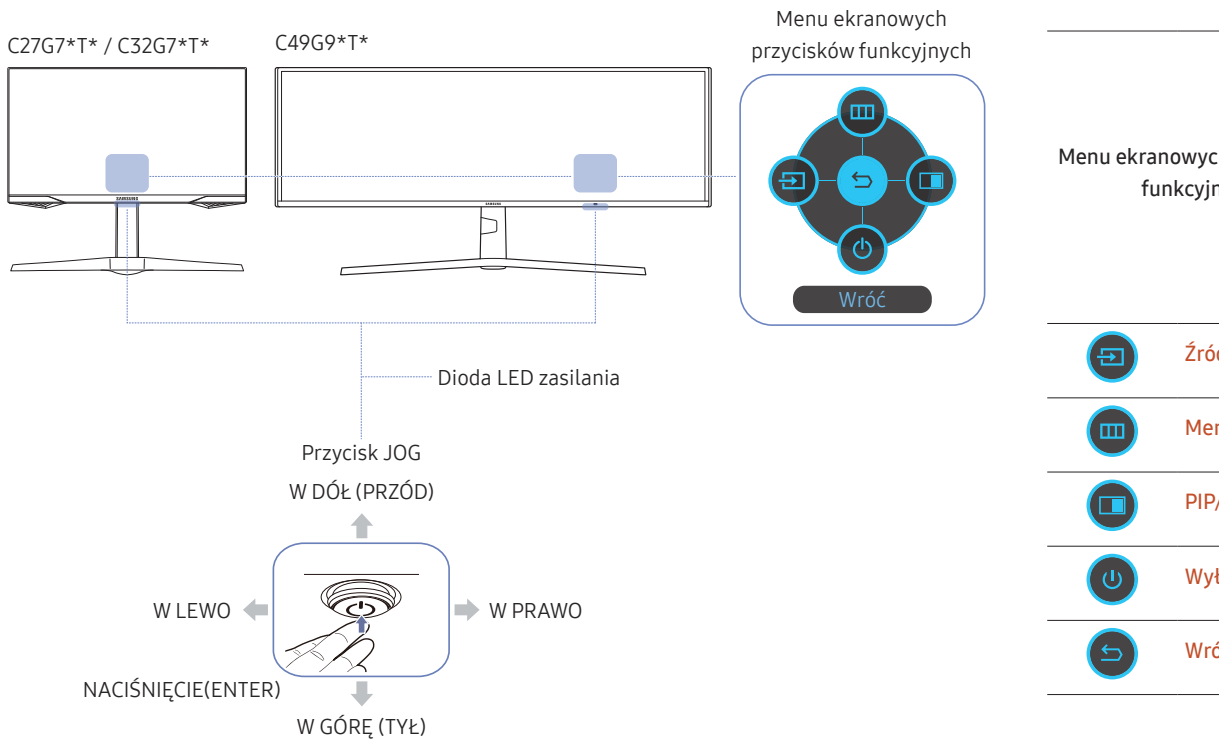

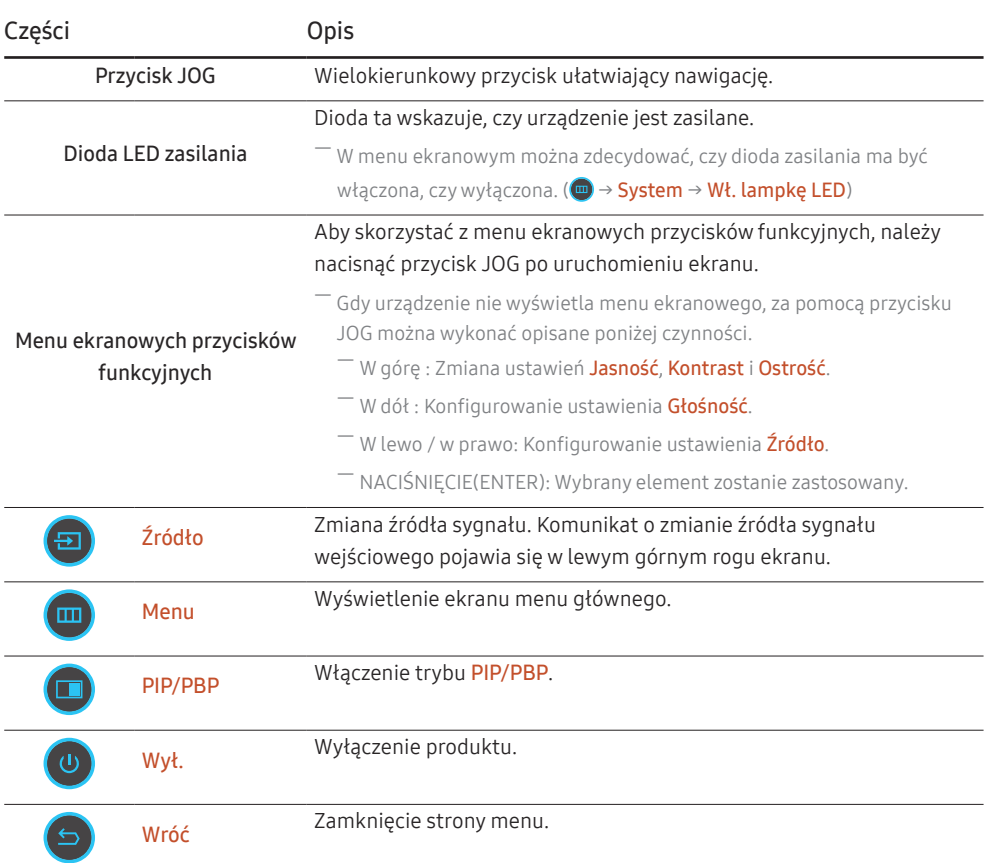

# <span id="page-13-0"></span>Podłączanie i korzystanie z urządzenia źródłowego Rozdział 03

### Przed podłączeniem produktu należy zapoznać się z poniższymi informacjami.

- 1 Przed podłączeniem produktu sprawdzić kształt obu złączy dołączonych kabli sygnałowych i kształt oraz umiejscowienie portów urządzenia oraz urządzenia zewnętrznego.
- 2 Przed podłączeniem produktu sprawdzić, czy przewody zasilające urządzenia i urządzenia zewnętrznego są odłączone. Pozwoli to zapobiec uszkodzeniu urządzenia na skutek ewentualnego zwarcia lub przetężenia.
- 3 Po poprawnym podłączeniu wszystkich kabli sygnałowych ponownie podłącz przewody zasilające urządzenia i urządzenia zewnętrznego.
- 4 Po podłączeniu przeczytać instrukcje, aby zapoznać się z funkcjami urządzenia, środkami ostrożności oraz innymi informacjami wymaganymi do poprawnego użytkowania urządzenia.

― Akcesoria używane do podłączenia mogą się różnić w zależności od produktu.

 $^-$  Dostępne porty mogą się różnić w zależności od produktu.

### <span id="page-14-0"></span>Porty

― W przypadku niektórych modeli produktów niektóre funkcje mogą nie być dostępne. Kolor oraz kształt części mogą być inne niż na ilustracji. W celu polepszenia jakości producent zastrzega sobie prawo do zmiany specyfikacji bez wcześniejszego powiadomienia. Należy się zapoznać z charakterystyką posiadanego produktu.

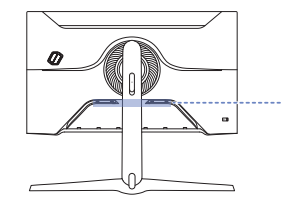

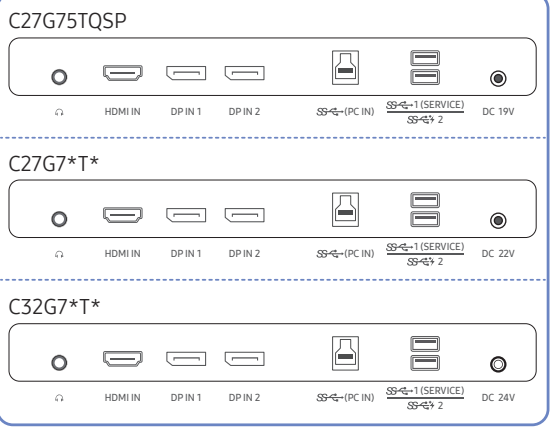

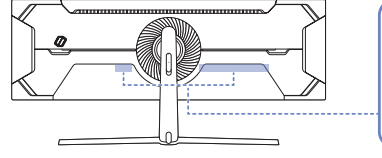

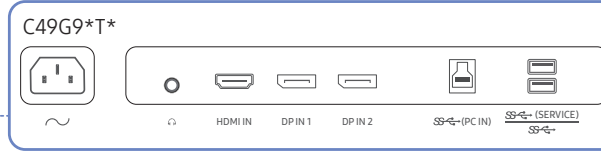

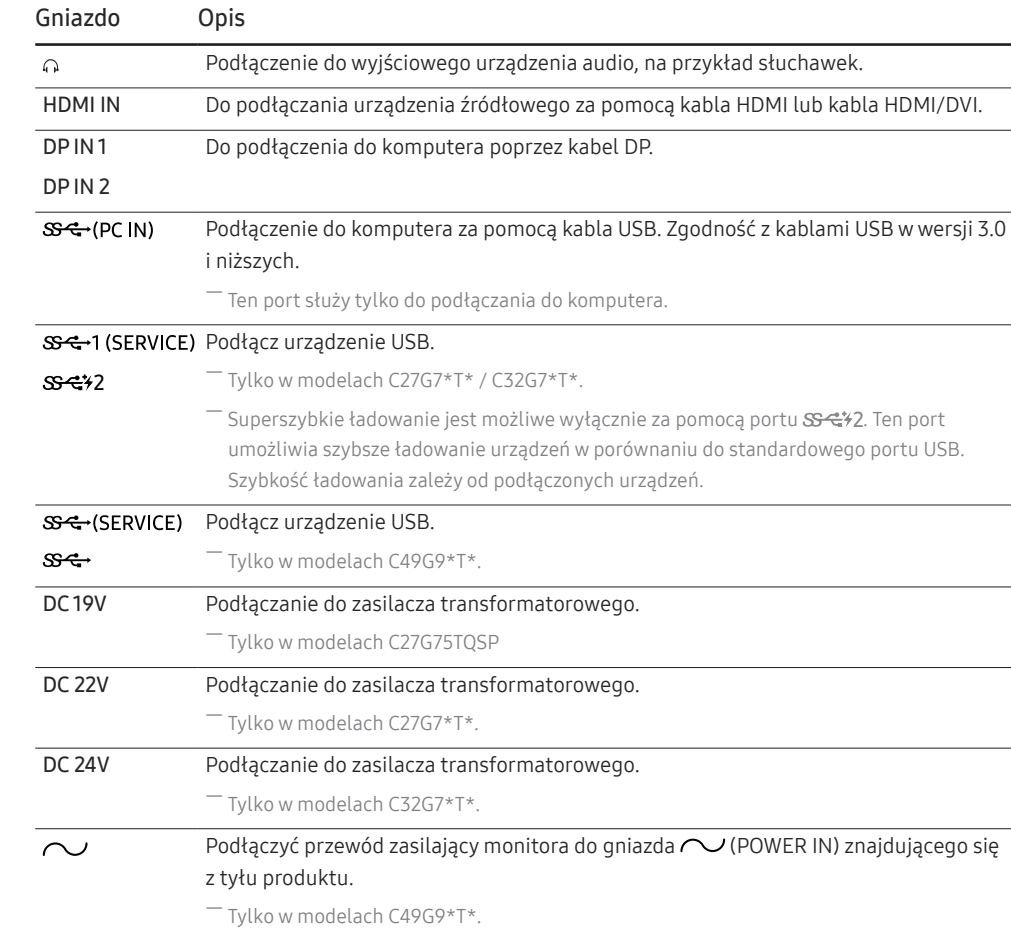

### <span id="page-15-0"></span>Podłączanie i korzystanie z komputera

Wybierz sposób podłączenia odpowiedni dla Twojego komputera.

### Podłączanie za pomocą kabla HDMI

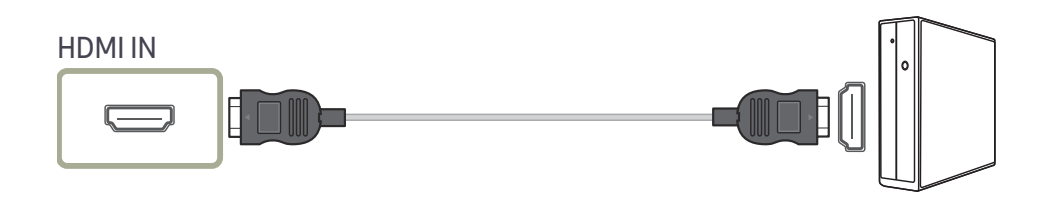

### Połączenie za pomocą kabla HDMI-DVI

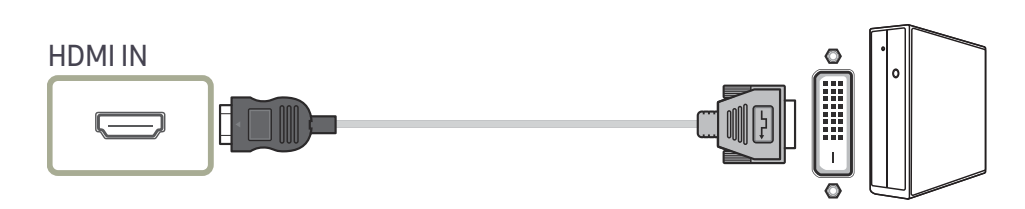

― Funkcja audio nie jest obsługiwana, jeśli urządzenie źródłowe jest podłączone za pomocą kabla HDMI-DVI.

― Optymalna rozdzielczość może być niedostępna w przypadku korzystania z kabla HDMI-DVI.

### Podłączanie za pomocą kabla DP

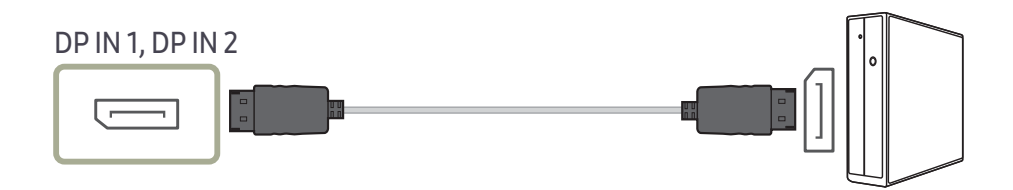

― Zaleca się korzystanie z kabla DP dostarczonego z produktem. ― Użyj kabla DP 1.4 z certyfikatem VESA lub nowszego i jego rodzaju.

### Podłączanie słuchawek lub głośników

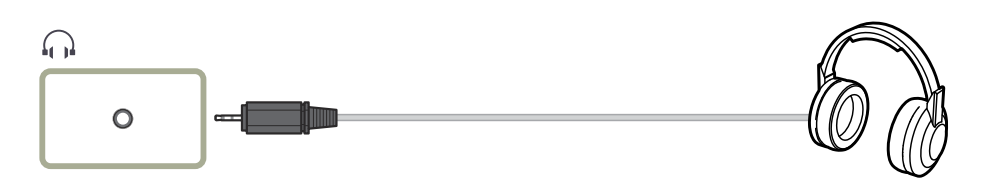

― W przypadku włączania dźwięku z użyciem kabla HDMI-HDMI albo DP należy podłączyć słuchawki.

― Gniazdo słuchawkowe obsługuje tylko wtyczkę 3-stykową TRS (tip-ring-sleeve).

― Zamocować słuchawki w sposób pokazany na rysunku poniżej.

 : Wieszak na słuchawki  $\nabla$ : W dół

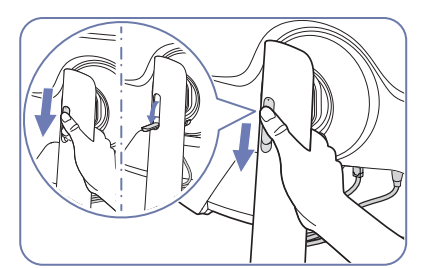

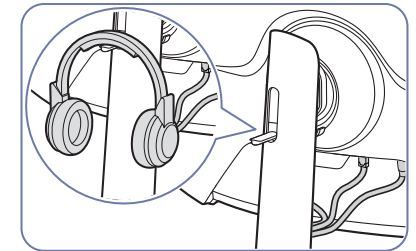

### <span id="page-16-0"></span>Podłączanie kabla zasilania

C27G75TQSP

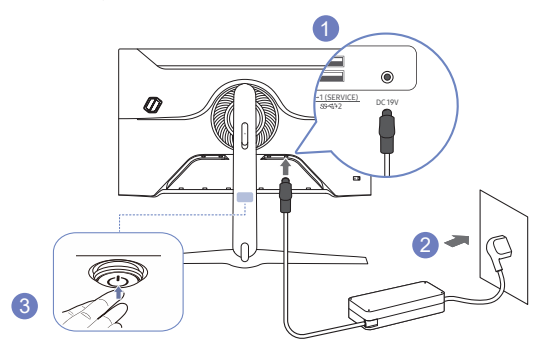

- 1 Podłącz kabel zasilania do zasilacza transformatorowego. Następnie podłącz zasilacz transformatorowy do gniazda DC 19V z tyłu produktu.
	- ‒ Znamionowy pobór mocy adaptera różni się w zależności od modelu. Używaj adaptera zgodnego ze specyfikacją poboru mocy danego modelu.
- 2 Podłącz przewód zasilający do gniazdka.
- 3 Nacisnąć przycisk JOG w dolnej części urządzenia, aby je włączyć.

― Napięcie wejściowe zostanie przełączone automatycznie.

C27G7\*T\*

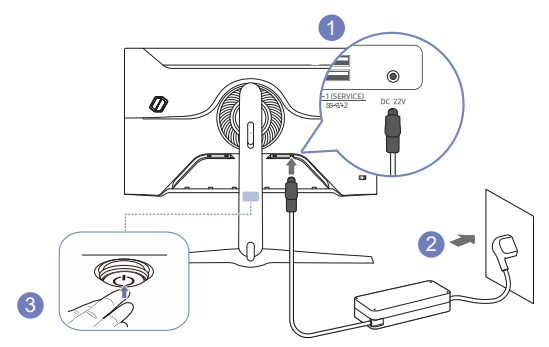

- 1 Podłącz kabel zasilania do zasilacza transformatorowego. Następnie podłącz zasilacz transformatorowy do gniazda DC 22V z tyłu produktu.
	- ‒ Znamionowy pobór mocy adaptera różni się w zależności od modelu. Używaj adaptera zgodnego ze specyfikacją poboru mocy danego modelu.
- 2 Podłącz przewód zasilający do gniazdka.
- 3 Nacisnąć przycisk JOG w dolnej części urządzenia, aby je włączyć.
- ― Napięcie wejściowe zostanie przełączone automatycznie.

<span id="page-17-0"></span>C32G7\*T\*

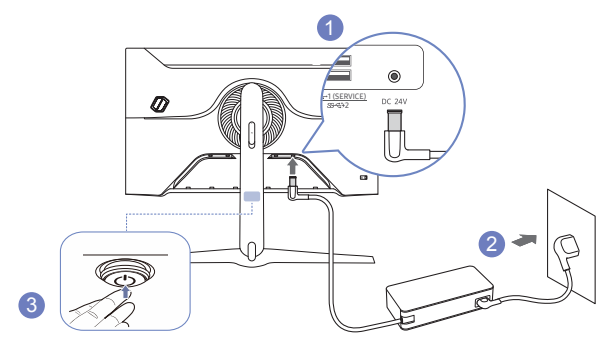

- 1 Podłącz kabel zasilania do zasilacza transformatorowego. Następnie podłącz zasilacz transformatorowy do gniazda DC 24V z tyłu produktu.
	- ‒ Znamionowy pobór mocy adaptera różni się w zależności od modelu. Używaj adaptera zgodnego ze specyfikacją poboru mocy danego modelu.
- 2 Podłącz przewód zasilający do gniazdka.
- 3 Nacisnąć przycisk JOG w dolnej części urządzenia, aby je włączyć.

― Napięcie wejściowe zostanie przełączone automatycznie.

C49G9\*T\*

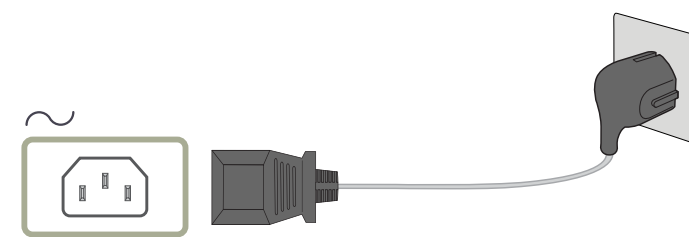

Aby skorzystać z produktu, podłączyć kabel zasilania do gniazdka sieciowego i gniazda  $\sim$  (POWER IN) na produkcie.

― Napięcie wejściowe zostanie przełączone automatycznie.

#### Podłączanie produktu do komputera jako koncentratora USB

Używanie produktu jako koncentratora umożliwia równoczesne podłączanie do produktu i używanie różnych urządzeń źródłowych.

C27G7\*T\* / C32G7\*T\*

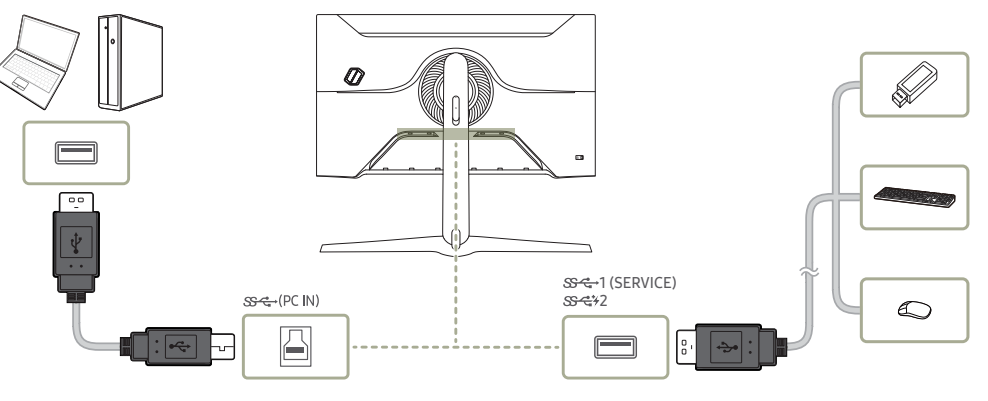

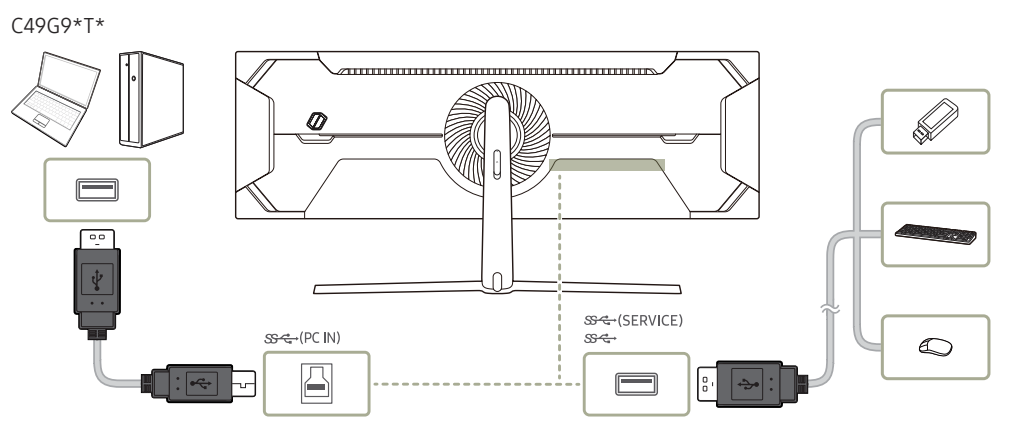

- <span id="page-18-0"></span> $^-$  Aby przyspieszyć wykrywanie i uruchamianie urządzenia USB, należy podłączyć je do portu  $\mathbb{S}\mathbb{C}$ +1 (SERVICE),  $S<sup>2</sup>$  (SERVICE),  $S<sup>2</sup>$  na produkcie. Predkość odczytu/zapisu zależy od urządzenia USB i komputera.
- $-$  W razie problemów z portem USB spowodowanych działaniem systemu operacyjnego, programów lub oprogramowania napędu należy się skontaktować z odpowiednim dostawcą.
- $^-$  Z uwagi na pojawiające się na rynku różne urządzenia USB nie możemy zagwarantować, że nasze produkty będą zgodne ze wszystkimi urządzeniami USB.
- $^-$  Zewnetrzne dyski twarde, które wymagają zewnętrznego źródła zasilania, należy podłaczyć do źródła pradu.
- ― Superszybkie ładowanie jest dostępne wyłącznie z pomocą portu 2. Zgodnie z danymi technicznymi z zakresu ładowania akumulatora za pomocą standardu USB port  $S^2$  2 obsługuje prąd o maksymalnym natężeniu wynoszącym 1,5 A. Faktyczna wartość natężenia prądu zależy od ładowanego urządzenia. W przypadku zbyt wysokiego natężenia pradu lub wystąpienia wyjątku włączy się zabezpieczenie nadprądowe. Jest to typowe ustawienie produktu.
- ― Urządzenia USB wymagające wysokich wartości natężenia prądu mogą nie być obsługiwane. Port  $S^2$ -1 (SERVICE),  $S^2$ - (SERVICE),  $S^2$ - może obsługiwać maksymalne natężenie równe 900 mA, a port 2 — maksymalne natężenie równe 1,5 A.
- ― Baterię można ładować w trybie oszczędzania energii, ale nie można jej ładować, kiedy urządzenie jest wyłączone.
- ― Ładowanie urządzenia USB nie jest możliwe, jeśli przewód zasilający jest odłączony od gniazda elektrycznego.
- ― Firma Samsung nie jest odpowiedzialna z problemy i uszkodzenia urządzeń zewnętrznych spowodowane użyciem nieodpowiednich kabli.
- ― Niektóre produkty nie są zgodne ze standardem USB i mogą spowodować uszkodzenie urządzenia.

### Ustawianie optymalnej rozdzielczości

Po pierwszym włączeniu produktu po zakupie zostanie wyświetlony komunikat z informacją o ustawieniu optymalnej rozdzielczości.

#### Wybierz wersję językową w komunikacie z informacją i ustaw optymalną rozdzielczość w komputerze.

- ― Jeśli nie wybrano optymalnej rozdzielczości, komunikat będzie wyświetlony maksymalnie trzy razy przez określony czas, nawet jeśli produkt zostanie wyłączony i ponownie włączony.
- ― Informacje dotyczące ustawiania optymalnej rozdzielczości dla komputera znajdują się w części (Q&A) → "[Jak](#page-40-1)  [dostosować rozdzielczość?](#page-40-1)"
- <sup>-</sup> Aby dostosować czestotliwość odświeżania do rozdzielczości, należy wybrać opcje Gra → Czest. odświeżania w menu ekranowym OSD.
- ― Aby uzyskać maksymalną częstotliwość odświeżania, należy ustawić wartość funkcji Adaptive-Sync / FreeSync na Włączona lub wartość funkcji Częst. odświeżania na HDMI : 144 Hz (C27G7\*T\* / C32G7\*T\*), DisplayPort1, DisplayPort2 : 240 Hz
- ― Modele C27G7\*T\* i C32G7\*T\* obsługują rozdzielczość QHD. Zaleca się używanie rozdzielczości 2560 × 1440. Jeśli rozdzielczość UHD jest wysyłana ze źródła wejściowego, jakość wyświetlanego obrazu może nie odpowiadać jakości obrazu ze źródła wejściowego.

# <span id="page-19-0"></span>Gra Rozdział 04

#### Menu ekranowych przycisków funkcyjnych  $\rightarrow$   $\oplus$   $\rightarrow$  Gra

― W przypadku niektórych modeli produktów niektóre funkcje mogą nie być dostępne. Kolor oraz kształt części mogą być inne niż na ilustracji. W celu polepszenia jakości producent zastrzega sobie prawo do zmiany specyfikacji bez wcześniejszego powiadomienia.

### Częst. odświeżania

Zmiana częstotliwości odświeżania ekranu. Wyższa częstotliwość odświeżania jest mniej męcząca dla oczu.

― To menu nie jest dostępne, jeśli ustawiono opcję Adaptive-Sync / FreeSync.

 $^-$  Tylko w modelach C27G7\*T\* / C32G7\*T\*.

― To menu nie jest dostępne, gdy włączona jest funkcja PIP/PBP.

<sup>—</sup> Aby ustawić rozdzielczość obrazu z komputera na 5120 × 1440 przy 240 Hz, ustawić opcję **Częst. odświeżania** na 240 Hz. Gdy opcja Częst. odświeżania jest ustawiona na 240 Hz, monitor może nie wyświetlać poprawnie obrazu z komputera lub może wystąpić błąd ustawień komputera. Wystąpienie każdego z tych problemów oznacza, że karta graficzna w komputerze nie obsługuje poprawnie trybu 240 Hz tego monitora. W celu rozwiązania tego problemu skontaktować się z producentem karty graficznej, aby uzyskać pomoc.  $-$  Tylko w modelach C49G9\*T\*.

<sup>—</sup> W zależności od karty graficznej zainstalowanej w komputerze klasy PC zmiana ustawienia **Czest. odświeżania** może spowodować migotanie ekranu.

― Ta funkcja jest dostępna w przypadku komputerów klasy PC wyposażonych w kartę graficzną z możliwością zmiany częstotliwości odświeżania.

Funkcja jest niedostępna w przypadku urządzeń (np. urządzeń AV) o stałej częstotliwości odświeżania. W przypadku zastosowania tej funkcji może dojść do błędów wyświetlania.

 $^-$  Jeśli jest używana funkcja **Czest. odświeżania**, a tekst widoczny na ekranie komputera jest zamazany lub zniekształcony, problem należy rozwiązać, zmieniając rozdzielczości ekranu na zalecaną.

#### Częst. odświeżania: warunki aktywacji i parametry robocze

Tylko w modelach C49G9\*T\*.

- 1 Ta funkcja jest wyłączana, gdy używany jest port HDMI. Wartości opcji 60/120/240 są obsługiwane wyłącznie w przypadku gniazda DisplayPort.
- 2 Opcja 60 Hz jest wyłączona, gdy funkcja Adaptive-Sync / FreeSync jest ustawiona na Włączona. Jeśli ustawienie zostanie zmienione, zmianie ulegają również wartości maksymalnej liczby klatek obsługiwanej w trybie Adaptive-Sync / FreeSync.
- 3 Jeśli ustawienie opcji Częst. odświeżania zostanie zmienione, wartość DisplayPort Wer. automatycznie zmieni się na zalecaną wartość wskazaną poniżej, niezależnie od ustawienia wybranego przez użytkownika.

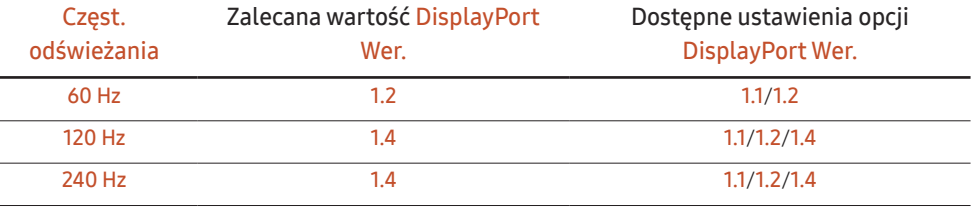

### <span id="page-20-0"></span>Korektor czerni

Regulacja jasności ciemnych obszarów.

Wartości bliższe 1 powodują, że ciemne obszary na ekranie stają się jaśniejsze, co ułatwia znajdowanie przeciwników podczas gry. Aby łatwiej znajdować przeciwników podczas gry, należy ustawić niską wartość.

Wartości bliższe 20 powodują, że ciemne obszary na ekranie stają się ciemniejsze, a kontrast się zwiększa.

― To menu nie jest dostępne, gdy włączona jest funkcja Tr. oszczędz. oczu.

― To menu nie jest dostępne, gdy dla funkcji Tryb obrazu wybrano tryb Kino.

― To menu nie jest dostępne, gdy włączona jest funkcja PIP/PBP.

### Czas reakcji

Ta opcja pozwala przyspieszyć reakcję panelu, aby wyświetlane materiały wideo były bardziej żywe i naturalne.

― Dla funkcji Czas reakcji najlepiej wybrać ustawienie Standard lub Szybszy, gdy użytkownik nie odtwarza filmów ani nie gra w grę.

― To menu nie jest dostępne, gdy włączona jest funkcja PIP/PBP.

― To menu nie jest dostępne, jeśli ustawiono opcję Adaptive-Sync / FreeSync.

### <span id="page-21-0"></span>Adaptive-Sync (dotyczy karty graficznej NVIDIA)

Technologia Adaptive-Sync rozwiązuje problem zacinania się obrazu, a także często zdarzających się opóźnień i oczekiwania na obraz.

Ta funkcja eliminuje zacinanie się obrazu oraz opóźnienia podczas rozgrywki. Pozwala to uzyskać jeszcze lepszą jakość i płynność obrazu w czasie gry.

Pozycie wyświetlane w menu Adaptive-Sync mogą się różnić w zależności od modelu urządzenia i jego zgodności z kartą graficzną NVIDIA.

- Wył.: Wyłączanie funkcji Adaptive-Sync.
- Włączona: włącza funkcję obsługi technologii Adaptive-Sync dla wyższej częstotliwości odświeżania ekranu. W tym trybie zredukowane jest zrywanie obrazu (niewłaściwa synchronizacja działania ekranu i wyświetlanych treści). Należy jednak pamiętać, że w trakcie grania może występować miganie ekranu.

W przypadku korzystania z funkcji Adaptive-Sync w trakcie gry mogą wystąpić poniższe problemy:

- Ekran może migotać w zależności od typu karty graficznej, ustawień gry lub odtwarzanego materiału wideo. Możliwe rozwiązania: zmniejszenie ustawień gry, sprawdzenie wersji sterownika karty graficznej na stronie firmy NVIDIA i jego zaktualizowanie.
- Podczas korzystania z funkcji Adaptive-Sync ekran może migać w wyniku niewielkich zmian częstotliwości sygnału wyjściowego karty graficznej.
- Częstotliwość odświeżania podczas gry może się zmieniać zależnie od rozdzielczości. Wyższa rozdzielczość zwykle obniża częstotliwość reakcji.
- Jakość dźwięku urządzenia może być niższa.
- ― W przypadku wystąpienia jakichkolwiek problemów w trakcie używania tej funkcji, należy się skontaktować z Centrum Obsługi Klienta firmy Samsung.
- <sup>-</sup> W przypadku zmiany rozdzielczości, gdy jest włączony tryb **Adaptive-Sync**, sporadycznie może występować efekt rozrywania obrazu (ang. screen tearing). Dla opcji Adaptive-Sync wybierz ustawienie Wył. i zmień rozdzielczość.
- $^-$  Ta funkcja jest niedostępna w przypadku urządzeń niewyposażonych w kartę graficzną NVIDIA (np. urządzeń AV). W przypadku zastosowania tej funkcji może dojść do błędów wyświetlania.
- $-$  W zależności od urzadzenia źródłowego, złacze wyiściowe 4K urzadzenia AV iest obsługiwane tylko, gdy Adaptive-Sync jest w stanie Wył..
- $T$ Tylko w modelach C27G7\*T\* / C32G7\*T\*.
- ― Podczas korzystania z funkcji Adaptive-Sync należy podłączyć kabel DisplayPort.
- ― Aby włączyć funkcję Adaptive-Sync, należy zainstalować najnowsze sterowniki do kart graficznych NVIDIA.
- <sup>-</sup> Do korzystania z funkcji Adaptive-Sync potrzebny jest system Windows 10 lub nowszy.
- <sup>-</sup> Funkcję Adaptive-Sync należy stosować tylko wtedy, gdy włączony jest tryb DisplayPort.
- ― To menu nie jest dostępne, gdy włączona jest funkcja PIP/PBP.
- $^-$  Jeśli jest używana funkcja Adaptive-Sync, a tekst widoczny na ekranie komputera jest zamazany lub zniekształcony, problem należy rozwiązać, zmieniając rozdzielczości ekranu na zalecaną.
- ― Jeśli opcja DisplayPort Wer. zostanie ustawiona na 1.1 lub 1.2, tryb Adaptive-Sync zostanie wyłączony.  $^-$  Tylko w modelach C27G7\*T\* / C32G7\*T\*.
- ― Jeśli opcja DisplayPort Wer. zostanie ustawiona na 1.1 lub 1.2, a opcja Częst. odświeżania na 60 Hz, tryb Adaptive-Sync zostanie wyłączony.
- $-$  Tylko w modelach C49G9\*T\*.
- <sup>-</sup> Port HDMI obsługuje tylko AMD FreeSync, więc nawet w przypadku podłączenia karty graficznej NVIDIA do portu HDMI będzie on oznaczony jako FreeSync w OSD.

 $T$ Tylko w modelach C27G7\*T\* / C32G7\*T\*.

#### Lista modeli kart graficznych obsługujących funkcję Adaptive-Sync

Korzystanie z funkcji Adaptive-Sync jest możliwe tylko w połączeniu z określonymi modelami kart graficznych firmy NVIDIA. Prosimy o zapoznanie się z poniższą listą obsługiwanych kart graficznych: Należy sprawdzić, czy zainstalowane są najnowsze oficjalne sterowniki karty graficznej firmy NVIDIA,

które zapewniają obsługę funkcji Adaptive-Sync.

- ― Dodatkowe modele kart graficznych firmy NVIDIA, które obsługują funkcję Adaptive-Sync można znaleźć na oficjalnej stronie firmy NVIDIA.
- ― W przypadku używania karty graficznej innego producenta należy wybrać ustawienie Adaptive-Sync Wył..
- .<br>Korzystanie z funkcji **Adaptive-Sync** przy użyciu kabla DisplayPort może się nie powieść ze względu na ograniczenia przesyłu w przypadku niektórych kart graficznych NVIDIA.
	- $^-$  Tylko w modelach C27G7\*T\* / C32G7\*T\*.
- GeForce GTX 10 series GeForce RTX 20 series
	-

### <span id="page-22-0"></span>FreeSync (dotyczy karty graficznej AMD)

Technologia FreeSync rozwiązuje problem zacinania się obrazu, a także często zdarzających się opóźnień i oczekiwania na obraz.

Ta funkcja eliminuje zacinanie się obrazu oraz opóźnienia podczas rozgrywki. Pozwala to uzyskać jeszcze lepszą jakość i płynność obrazu w czasie gry.

Wyświetlane pozycje w menu FreeSync mogą się różnić w zależności od modelu monitora i jego zgodności z kartą graficzną AMD.

- Wył.: Wyłaczanie funkcji FreeSync.
- Włączona: Włącza funkcję FreeSync kart graficznych AMD. W trakcie grania w niektóre gry może występować miganie ekranu.

Aby korzystać z funkcji FreeSync, należy ustawić optymalną rozdzielczość.

Informacje na temat sposobu zmiany ustawień częstotliwości można znaleźć w części Q & A → Jak zmienić częstotliwość?

- ― Funkcja FreeSync jest dostępna wyłącznie w trybie HDMI (Tylko w modelach C27G7\*T\* / C32G7\*T\*.) albo DisplayPort. Podczas korzystania z funkcji FreeSync należy podłączyć kabel HDMI (Tylko w modelach C27G7\*T\* / C32G7\*T\*.) /DP.
- ― To menu nie jest dostępne, gdy włączona jest funkcja PIP/PBP.
- ― Jeśli jest używana funkcja FreeSync, a tekst widoczny na ekranie komputera jest zamazany lub zniekształcony, problem należy rozwiązać, zmieniając rozdzielczości ekranu na zalecaną.
- ― Jeśli opcja DisplayPort Wer. zostanie ustawiona na 1.1 lub 1.2, tryb FreeSync zostanie wyłączony.  $T$ Tylko w modelach C27G7\*T\* / C32G7\*T\*.
- $^{-}$  Jeśli opcia **DisplayPort Wer.** zostanie ustawiona na 1.1 lub 1.2, a opcia Czest. odświeżania na 60 Hz, tryb FreeSync zostanie wyłączony.

― Tylko w modelach C49G9\*T\*.

W przypadku korzystania z funkcji FreeSync w trakcie gry mogą wystąpić poniższe problemy:

- Ekran może migotać w zależności od typu karty graficznej, ustawień gry lub odtwarzanego materiału wideo. Możliwe rozwiązania: zmniejsz wartości ustawień gry, zmień bieżące ustawienie trybu FreeSync na Wył. lub odwiedź stronę internetową firmy AMD, aby sprawdzić wersję sterownika karty graficznej i zaktualizować sterownik.
- Podczas korzystania z funkcji FreeSync ekran może migać w wyniku zmiany częstotliwości sygnału wyjściowego karty graficznej.
- Częstotliwość odświeżania podczas gry może się zmieniać zależnie od rozdzielczości. Wyższa rozdzielczość zwykle obniża częstotliwość reakcji.
- Jakość dźwięku monitora może być niższa.
- ― W przypadku wystąpienia jakichkolwiek problemów w trakcie używania tej funkcji, należy się skontaktować z Centrum Obsługi Klienta firmy Samsung.
- <sup>—</sup> W razie zmiany rozdzielczości ekranu, jeśli dla funkcji wybrano ustawienie **Właczona**, karta graficzna może powodować sporadyczne zanikanie obrazu. Dla opcji FreeSync wybierz ustawienie Wył. i zmień rozdzielczość.
- ― Ta funkcja jest niedostępna w przypadku urządzeń niewyposażonych w kartę graficzną AMD (np. urządzeń AV). W przypadku zastosowania tej funkcji może dojść do błędów wyświetlania.
- $-$  W zależności od urzadzenia źródłowego, złacze wyjściowe 4K urzadzenia AV jest obsługiwane tylko, gdy FreeSync jest w stanie Wył..

 $T$ Tylko w modelach C27G7\*T\* / C32G7\*T\*.

#### Lista modeli kart graficznych obsługujących funkcję FreeSync

Korzystanie z funkcji FreeSync jest możliwe tylko w połączeniu z określonymi modelami kart graficznych firmy AMD. Prosimy o zapoznanie się z poniższą listą obsługiwanych kart graficznych:

Należy sprawdzić, czy zainstalowane są najnowsze oficjalne sterowniki karty graficznej firmy AMD, które zapewniają obsługę funkcji FreeSync.

- ― Dodatkowe modele kart graficznych firmy AMD, które obsługują funkcję FreeSync można znaleźć na oficjalnej stronie firmy AMD.
- ― W przypadku używania karty graficznej innego producenta należy wybrać ustawienie FreeSync Wył..
- ― Korzystanie z funkcji FreeSync przy użyciu kabla HDMI może się nie powieść ze względu na ograniczenia przesyłu w przypadku niektórych kart graficznych AMD.

 $-$  Tylko w modelach C27G7\*T\* / C32G7\*T\*.

- Radeon™ RX Vega series
- Radeon™ RX 500 series
- Radeon™ RX 400 series
- Radeon™ R9/R7 300 series (z wyjątkiem R9 370/X, R7 370/X, R7 265)
- Radeon™ Pro Duo (2016 edition)
- Radeon™ R9 Nano series
- Radeon™ R9 Fury series
- Radeon™ R9/R7 200 series (z wyjątkiem R9 270/X, R9 280/X)

### <span id="page-23-0"></span>Zmniejsz opóźn.we

Minimalizowanie opóźnienia wejścia w celu uzyskania lepszego czasu reakcji poprzez skrócenie czasu przetwarzania obrazu wideo.

- ― To menu nie jest dostępne, gdy włączona jest funkcja Adaptive-Sync / FreeSync.
- ― To menu nie jest dostępne, jeśli dla opcji Częst. odświeżania wybrano ustawienie 60 Hz.  $^-$  Tylko w modelach C27G7\*T\* / C32G7\*T\*.
- ― Funkcja może nie być obsługiwana, jeśli częstotliwość odświeżania komputera jest inna niż ustawienie opcji Częst. odświeżania urządzenia.
- ― To menu nie jest dostępne, gdy włączona jest funkcja PIP/PBP.

### Wirtualny punkt celowania

- Wył.: Opcja Wirtualny punkt celowania nie jest dostępna, jeśli wybrano ustawienie Wył..
- $E: \frac{1}{2}$  /  $E: \frac{1}{2}$  /  $E: \frac{1}{2}$  /  $E: \frac{1}{2}$  /  $E: \frac{1}{2}$  /  $E: \frac{1}{2}$  : Wybór preferowanego stylu wirtualnego punktu celowania.
- Resetuj pozycję: Przywrócenie domyślnego położenia punktu celowania.

― To menu nie jest dostępne, gdy włączona jest funkcja PIP/PBP.

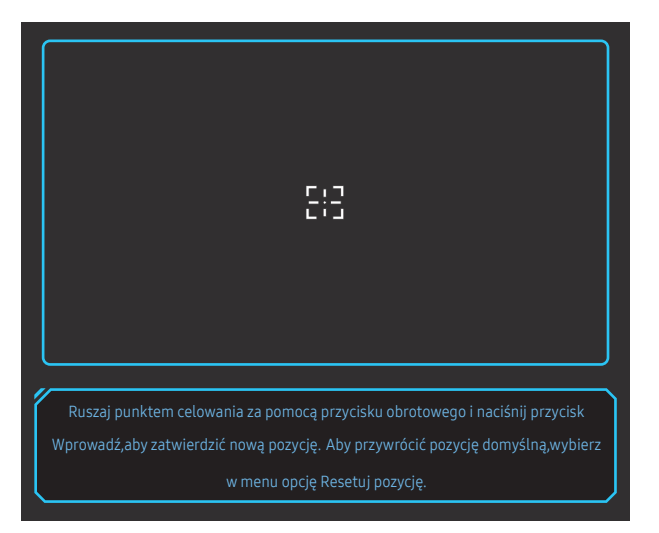

1 Punkt celowania jest wyświetlany na środku ekranu. Zmiana jego położenia jest możliwa wyłącznie w wyświetlanym prostokątnym obszarze.

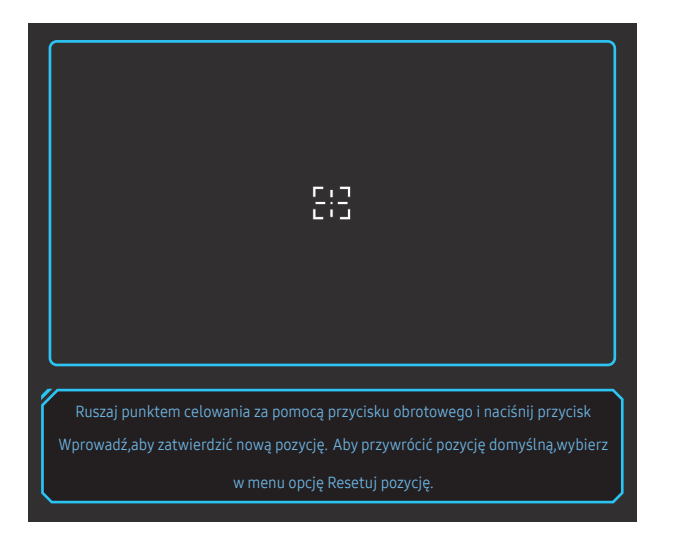

- 2 Położenie punktu celowania reguluje się z krokiem 1 piksela pojedynczymi naciśnięciami przycisku JOG.
- Po osiągnięciu granicy wyświetlanego prostokątnego obszaru punkt celowania przestanie się przesuwać.
- Punkt celowania można przesuwać ruchem ciągłym, przyciskając i przytrzymując przycisk JOG.

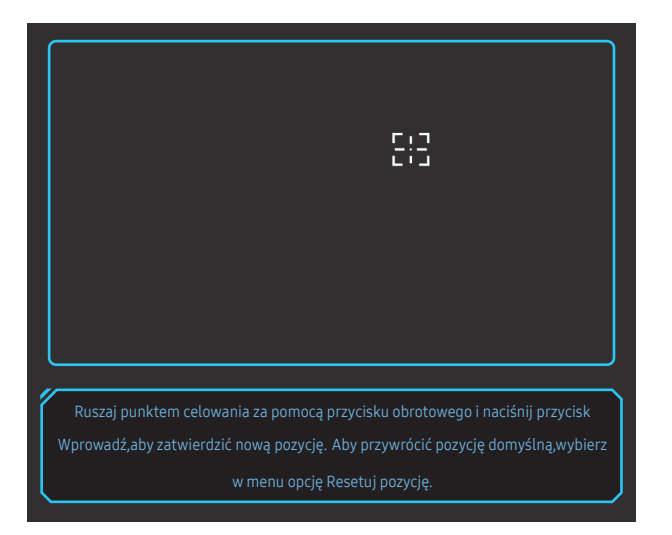

3 Po zakończeniu konfiguracji ustawień naciśnij przycisk Enter @ przycisku JOG. Położenie punktu celowania zostanie zapisane, a ekran ustawień zniknie.

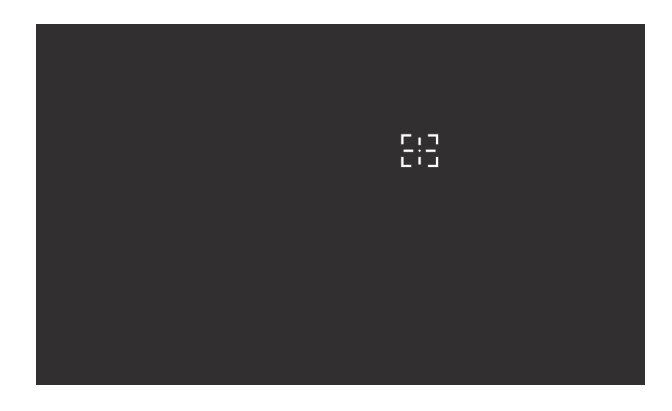

4 Po wybraniu opcji (+ Gra → Wirtualny punkt celowania → Resetuj pozycję punkt celowania zostanie przywrócony do położenia na środku ekranu.

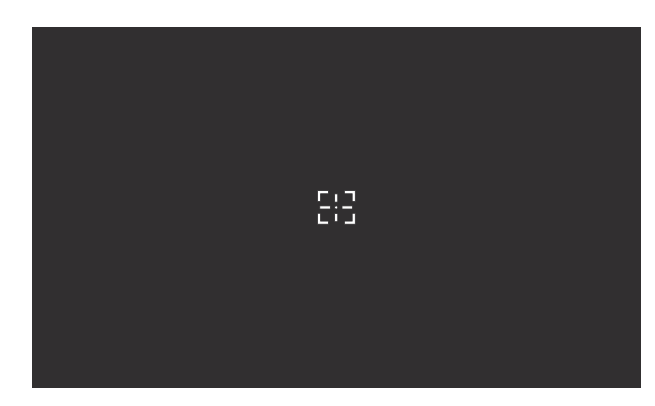

### <span id="page-25-0"></span>Rozmiar ekranu

#### Wybór najlepszego rozmiaru ekranu i formatu obrazu.

- $-$  To menu nie jest dostępne, gdy włączona jest funkcja Adaptive-Sync / FreeSync.
- ― To menu nie jest dostępne, gdy włączona jest funkcja PIP/PBP.

#### W trybie PC

- Auto: To ustawienie pozwala wyświetlić obraz według formatu obrazu źródła wejściowego.
- Szeroki: To ustawienie pozwala wyświetlić obraz na pełnym ekranie bez względu na format obrazu źródła wejściowego.
- 17" (4:3): Format 4:3 na 17-calowym ekranie. Obrazy o innym formacie nie beda wyświetlane.
- 19" (4:3): Format 4:3 na 19-calowym ekranie panoramicznym. Obrazy o innym formacie nie będą wyświetlane.
- 19" szeroki (16:10): Format 16:10 na 19-calowym ekranie panoramicznym. Obrazy o innym formacie nie będą wyświetlane.
- 21,5" szeroki (16:9): Format 16:9 na 21,5-calowym ekranie panoramicznym. Obrazy o innym formacie nie będą wyświetlane.
- 22" szeroki (16:10): Format 16:10 na 22-calowym ekranie panoramicznym. Obrazy o innym formacie nie będą wyświetlane.
- 23" szeroki (16:9): Format 16:9 na 23-calowym ekranie panoramicznym. Obrazy o innym formacie nie będą wyświetlane.
- 27" szeroki (16:9): Format 16:9 na 27-calowym ekranie panoramicznym. Obrazy o innym formacie nie będą wyświetlane.
	- Tylko w modelach C49G9\*T\*.
- 29" szeroki (21:9): Format 21:9 na 29-calowym ekranie panoramicznym. Obrazy o innym formacie nie będą wyświetlane.
	- Tylko w modelach C49G9\*T\*.

#### W trybie AV

- 4:3: To ustawienie pozwala wyświetlić obraz w formacie 4:3. Jest ono odpowiednie do materiałów wideo i standardowych transmisji.
- 16:9: To ustawienie pozwala wyświetlić obraz w formacie 16:9.
- 21:9: To ustawienie pozwala wyświetlić obraz w formacie 21:9.
	- Tylko w modelach C49G9\*T\*.
- 32:9: To ustawienie pozwala wyświetlić obraz w formacie 32:9.
	- Tylko w modelach C49G9\*T\*.
- Dopasuj do ekranu: To ustawienie pozwala wyświetlić obraz w oryginalnym formacie bez obcinania.
- 17" (4:3): Format 4:3 na 17-calowym ekranie. Obrazy o innym formacie nie beda wyświetlane.
- 19" (4:3): Format 4:3 na 19-calowym ekranie panoramicznym. Obrazy o innym formacie nie będą wyświetlane.
- 19" szeroki (16:10): Format 16:10 na 19-calowym ekranie panoramicznym. Obrazy o innym formacie nie będą wyświetlane.
- 21,5" szeroki (16:9): Format 16:9 na 21,5-calowym ekranie panoramicznym. Obrazy o innym formacie nie będą wyświetlane.
- 22" szeroki (16:10): Format 16:10 na 22-calowym ekranie panoramicznym. Obrazy o innym formacie nie będą wyświetlane.
- 23" szeroki (16:9): Format 16:9 na 23-calowym ekranie panoramicznym. Obrazy o innym formacie nie będą wyświetlane.
- 27" szeroki (16:9): Format 16:9 na 27-calowym ekranie panoramicznym. Obrazy o innym formacie nie będą wyświetlane.
	- Tylko w modelach C49G9\*T\*.
- 29" szeroki (21:9): Format 21:9 na 29-calowym ekranie panoramicznym. Obrazy o innym formacie nie będą wyświetlane.
	- Tylko w modelach C49G9\*T\*.
- $-$  Funkcja może nie być obsługiwana w zależności od portów dostępnych w produkcie.
- Zmiana wartości parametru **Rozmiar ekranu** możliwa będzie po spełnieniu poniższych warunków.
- ― Rozdzielczość źródła sygnału wejściowego wynosi 480p, 576p, 720p lub 1080p, a obraz jest prawidłowo wyświetlany na urządzeniu (nie wszystkie modele obsługują podane sygnały wejściowe.).
- ― Funkcja może być ustawiona tylko przy podłączeniu zewnętrznego źródła przez złącze HDMI/DP i ustawieniu opcji Tryb PC/AV na AV.
- $^-$  Ta opcja jest dostępna, gdy funkcja Adaptive-Sync / FreeSync zostanie ustawiona na wartość Wył..

# <span id="page-26-0"></span>**Obraz** Rozdział 05

#### Menu ekranowych przycisków funkcyjnych → 

→ Obraz

― W przypadku niektórych modeli produktów niektóre funkcje mogą nie być dostępne. Kolor oraz kształt części mogą być inne niż na ilustracji. W celu polepszenia jakości producent zastrzega sobie prawo do zmiany specyfikacji bez wcześniejszego powiadomienia.

### Tryb obrazu

Ta funkcja zapewnia optymalną jakość obrazu, dopasowaną do środowiska, w którym produkt będzie używany.

- ― To menu nie jest dostępne, gdy włączona jest funkcja Tr. oszczędz. oczu.
- ― To menu nie jest dostępne, gdy włączona jest funkcja PIP/PBP.
- ― Opcja Tryb obrazu jest wyłączana, gdy sygnał wejściowy to sygnał HDR.
- <sup>—</sup> To menu nie jest dostępne, jeśli dla opcji **Kontr. dynamiczny** wybrano ustawienie **Najlepsza**.

#### W trybie PC

- Niestandar.: Wprowadzanie ustawień własnych ekranu.
- Wysoka jasność: Ustawianie maksymalnej jasności ekranu.
- FPS: Zwiększanie jasności ciemnych obszarów na ekranie gry FPS (First-Person Shooter). Tryb ten zwiększa widoczność przeciwników w grze FPS (First-Person Shooter).
- RTS: Zwiększanie temperatury barwowej i stosunku kontrastu w celu zwiększenia widoczności na ekranie i minimapie gier RTS (Real-Time Strategy).
- RPG: Tryb ten zoptymalizowano pod katem grafiki 3D i powiadomień na ekranie gier RPG (Role Playing Game).
- AOS: Zwiększanie stosunku kontrastu w celu uzyskania obrazu o jakości zoptymalizowanej pod kątem gier AOS (Aeon Of Strife).
- sRGB: dostosowywanie systemu kolorów do trybu sRGB. Jest to standardowy tryb tego monitora.
- Kino: To ustawienie pozwala uzyskać jasność i ostrość monitorów, odpowiednie do oglądania materiałów wideo i filmów DVD.

#### W trybie AV

Jeśli zewnętrzne źródło jest podłączone poprzez HDMI/DP, a opcja Tryb PC/AV jest ustawiona na AV, w opcji Tryb obrazu można ustawić jeden z czterech trybów obrazu (Dynamiczny, Standard, Film i Niestandardowe). Aktywować można jedno z ustawień: Dynamiczny, Standard, Film, lub Niestandardowe. Wybranie ustawienia Niestandardowe powoduje automatyczne przywrócenie ustawień obrazu dokonanych przez użytkownika.

- Dynamiczny: Wybierz ten tryb, aby wyświetlane obrazy były ostrzejsze niż w trybie Standard.
- Standard: Wybierz ten tryb, gdy otoczenie monitora jest jasne.
- Film: Wybierz ten tryb, gdy otoczenie monitora jest ciemne. Ten tryb oszczedza energię i zmniejsza zmęczenie oczu.
- Niestandardowe: Wybierz ten tryb, gdy chcesz dopasować obraz do własnych upodobań.
- <sup>–</sup> Funkcja Tryb obrazu jest włączana wyłącznie w przypadku określonych rozdzielczości AV, np. 720P przy 60Hz oraz 1080P przy 60Hz.

### <span id="page-27-0"></span>Jasność

#### Ustawianie ogólnego poziomu jasności obrazu. (Zakres: 0~100)

#### Im wyższa wartość, tym jaśniejszy obraz.

- ― To menu nie jest dostępne, gdy włączona jest funkcja Tr. oszczędz. oczu.
- ― To menu nie jest dostępne, jeśli dla opcji Kontr. dynamiczny wybrano ustawienie Najlepsza.

### Kontrast

Ustawianie kontrastu między wyświetlanymi obiektami a tłem. (Zakres: 0~100) Im wyższa wartość, tym większy kontrast i wyraźniejszy obiekt.

 $-$  To menu nie jest dostępne, gdy dla funkcji Tryb obrazu wybrano tryb Kino, sRGB.

 $^-$  To menu nie jest dostepne, jeśli dla opcji **Kontr. dynamiczny** wybrano ustawienie **Najlepsza**.

### Ostrość

Zmiana ostrości zarysu wyświetlanego obiektu. (Zakres: 0~100) Im wyższa wartość, tym wyraźniejszy zarys wyświetlanego obiektu.

<sup>—</sup> To menu nie jest dostępne, gdy dla funkcji Tryb obrazu wybrano tryb Kino.

― To menu nie jest dostępne, gdy włączona jest funkcja PIP/PBP.

<sup>—</sup> To menu nie jest dostepne, jeśli dla opcji **Kontr. dynamiczny** wybrano ustawienie **Najlepsza**.

### Kolor

#### Ta opcja pozwala na regulację odcienia ekranu.

- ― To menu nie jest dostępne, gdy włączona jest funkcja Tr. oszczędz. oczu.
- ― To menu nie jest dostępne, gdy dla funkcji Tryb obrazu wybrano tryb Kino, sRGB.
- ― To menu nie jest dostępne, gdy włączona jest funkcja PIP/PBP.
- Ton kolorów: Pozwala regulować tonację kolorów w zależności od potrzeb.
	- ‒ Zimny 2: To ustawienie pozwala ustawić temperaturę kolorów na niższą niż Zimny 1.
	- ‒ Zimny 1: To ustawienie pozwala ustawić temperaturę kolorów na niższą niż w trybie Normalnie.
	- ‒ Normalnie: To ustawienie pozwala wyświetlać standardowy ton kolorów.
	- ‒ Ciepły 1: To ustawienie pozwala ustawić temperaturę kolorów na wyższą niż w trybie Normalnie.
	- ‒ Ciepły 2: To ustawienie pozwala ustawić temperaturę kolorów na wyższą niż Ciepły 1.
	- ‒ Niestandardowe: To ustawienie pozwala dostosować ton kolorów.

― Jeśli zewnętrzne źródło jest podłączone poprzez HDMI/DP, a opcja Tryb PC/AV jest ustawiona na AV, opcję Ton kolorów można przełączyć na jedno z czterech ustawień temperatury (Zimny, Normalnie, Ciepłe i Niestandardowe).

- Czerwony: Reguluje nasycenie koloru czerwonego. Wartości bliższe 100 oznaczają większą intensywność koloru.
- Zielony: Reguluje nasycenie koloru zielonego. Wartości bliższe 100 oznaczają większą intensywność koloru.
- Niebieski: Reguluje nasycenie koloru niebieskiego. Wartości bliższe 100 oznaczają większą intensywność koloru.
- Gamma: Pozwala regulować średni poziom luminancji.
	- ‒ Tryb1 / Tryb2 / Tryb3

### <span id="page-28-0"></span>Poz. czer.

Podłączenie odtwarzacza DVD lub dekodera do produktu za pomocą kabla HDMI może spowodować pogorszenie jakości obrazu (np. zmiana poziomu zaczernienia, zmniejszenie kontrastu / natężenia kolorów itp.) w zależności od podłączonego urządzenia.

W takim przypadku jakość obrazu można poprawić za pomocą opcji Poz. czer..

― Ta funkcja jest dostępna tylko w trybie HDMI.

- Normalnie: Tryb ten należy wybrać, jeśli nie występuje degradacja stosunku kontrastu.
- Niska: Tryb ten redukuje poziom czerni i podnosi poziom bieli w przypadku wystąpienia degradacji stosunku kontrastu.
- ― Opcja Poz. czer. może być niezgodna z niektórymi urządzeniami źródłowymi.
- ― Funkcja Poz. czer. jest włączana wyłącznie w przypadku określonych rozdzielczości AV, np. 720P przy 60Hz oraz 1080P przy 60Hz.
- -<br>To menu nie jest dostępne, gdy włączona jest funkcja PIP/PBP.
- .<br>Dopasować parametr Poz. czer., ponieważ jakość obrazu może się różnić zależnie od urządzenia zewnętrznego.

### Tr. oszczędz. oczu

Ustawienie najlepszej jakości obrazu pozwalającej na odpoczynek oczu.

Norma "Low Blue Light Content" firmy TÜV Rheinland jest podstawą certyfikacji produktów, które spełniają wymagania w zakresie niskich poziomów emitowanego światła niebieskiego. Po włączeniu Włączona trybu Tr. oszczędz. oczu w ciągu godziny zmniejsza się intensywność światła niebieskiego o długości fali ok. 400 nm, co pozwala na osiągnięcie najlepszej jakości obrazu pozwalającej na odpoczynek oczu. Jednocześnie poziom intensywności światła niebieskiego jest niższy niż w ustawieniach domyślnych, zgodnie z badaniem przeprowadzonym przez firmę TÜV Rheinland i certyfikacją pod kątem spełnienia wymagań norm "Low Blue Light Content" firmy TÜV Rheinland.

### Regulacja ekranu

- <sup>–</sup> Opcja ta jest dostępna, jeśli dla opcji **Tryb PC/AV** wybrano ustawienie **AV**.
- <sup>-</sup> To menu jest dostępne tylko wtedy, gdy dla funkcji **Rozmiar ekranu** wybrano ustawienie **Dopasuj do ekranu** w trybie AV.

W przypadku odbioru sygnału wejściowego o rozdzielczości 480p, 576p, 720p lub 1080p w trybie AV oraz prawidłowego wyświetlania obrazu na urządzeniu należy wybrać ustawienie Dopasuj do ekranu, aby dostosować położenie w poziomie i w pionie w zakresie od 0 do 6 poziomów.

― To menu nie jest dostępne, gdy włączona jest funkcja PIP/PBP.

#### Konfiguracja opcji Poł. w poziomie i Położenie pionowe

Poł. w poziomie: Ta opcja pozwala na przesuwanie ekranu w lewo lub w prawo. Położenie pionowe: Ta opcja pozwala na przesuwanie ekranu w górę lub w dół.

### Raport kalibracji

# <span id="page-29-0"></span>Konfiguracja ustawień PIP/PBP Rozdział 06

Menu ekranowych przycisków funkcyjnych → (m) → PIP/PBP

- ― W przypadku niektórych modeli produktów niektóre funkcje mogą nie być dostępne. Kolor oraz kształt części mogą być inne niż na ilustracji. W celu polepszenia jakości producent zastrzega sobie prawo do zmiany specyfikacji bez wcześniejszego powiadomienia.
- ― Jeśli jest używana funkcja PIP/PBP, a tekst widoczny na ekranie komputera jest zamazany lub zniekształcony, problem należy rozwiązać, zmieniając rozdzielczości ekranu na zalecaną.
- ― Nie należy zmieniać ustawienia funkcji PIP/PBP w trakcie gry. Może to spowodować, że niektóre gry przestaną odpowiadać, co będzie skutkować błędami obrazu.

### Tryb PIP/PBP

Włączenie lub wyłączenie trybu PIP/PBP.

Jeśli urządzenie źródłowe nie będzie przesyłać sygnału wideo o rozdzielczości odpowiedniej dla trybu PIP/PBP, po włączeniu funkcji PIP/PBP może wyświetlić się pusty ekran.

― Wyjście 4K z urządzenia AV nie jest obsługiwane, gdy tryb Tryb PIP/PBP jest ustawiony na Włączona.  $^-$  Tylko w modelach C27G7\*T\* / C32G7\*T\*.

### Typ trybu

Określanie rozmiaru i formatu obrazu w oknie wewnętrznym.

- $\cdot$  **TH** PBP / **PH** PIP
	- ‒ Tylko w modelach C27G7\*T\* / C32G7\*T\*.
- $\blacksquare$  /  $\blacksquare$  /  $\blacksquare$  /  $\blacksquare$ 
	- Tylko w modelach C49G9\*T\*.

<sup>—</sup> Opcja ta jest dostępna, jeśli dla opcji **Tryb PIP/PBP** wybrano ustawienie **Włączona**.

### Rozmiar ekranu

Umożliwia zmianę podekranu.

- $\cdot$   $\blacksquare$
- <sup>—</sup> Opcja ta jest dostępna, jeśli dla opcji Tryb PIP/PBP wybrano ustawienie Włączona.
- ― Opcja ta jest dostępna, jeśli dla opcji Typ trybu wybrano ustawienie PIP.

### Położenie obrazu

Określanie położenia okna wewnętrznego przy pomocy dostępnych opcji.

- $\blacksquare$  /  $\blacksquare$  /  $\blacksquare$  /  $\blacksquare$
- ― Opcja ta jest dostępna, jeśli dla opcji Tryb PIP/PBP wybrano ustawienie Włączona.
- <sup>—</sup> Opcja ta jest dostępna, jeśli dla opcji **Typ trybu** wybrano ustawienie PIP.

### <span id="page-30-0"></span>Źródło

Określanie źródła obrazu wyświetlanego w poszczególnych oknach.

― Opcja ta jest dostępna, jeśli dla opcji Tryb PIP/PBP wybrano ustawienie Włączona.

## Źródło dźwięku

Wybieranie ekranu, dla którego będzie emitowany dźwięk.

#### Tryb PIP

 $\blacksquare$ 

Tryb PBP

 $\blacksquare$ / $\blacksquare$ 

<sup>–</sup> Opcja ta jest dostępna, jeśli dla opcji **Tryb PIP/PBP** wybrano ustawienie **Włączona** 

### Proporcje ekranu

Umożliwia zmianę współczynnika proporcji ekranu w trybie PBP.

#### W trybie PC

- Auto: To ustawienie pozwala wyświetlić obraz według formatu obrazu źródła wejściowego.
- Szeroki: To ustawienie pozwala wyświetlić obraz na pełnym ekranie bez względu na format obrazu źródła wejściowego.

#### W trybie AV

- 4:3: To ustawienie pozwala wyświetlić obraz w formacie 4:3. Jest ono odpowiednie do materiałów wideo i standardowych transmisji.
- 16:9: To ustawienie pozwala wyświetlić obraz w formacie 16:9.
- 21:9: To ustawienie pozwala wyświetlić obraz w formacie 21:9.
	- Tylko w modelach C49G9\*T\*.
- Dopasuj do ekranu: To ustawienie pozwala wyświetlić obraz w oryginalnym formacie bez obcinania.

― Funkcja może nie być obsługiwana w zależności od portów dostępnych w produkcie.

- <sup>-</sup> Zmiana wartości parametru **Proporcje ekranu** możliwa będzie po spełnieniu poniższych warunków.
- ― Rozdzielczość źródła sygnału wejściowego wynosi 480p, 576p, 720p lub 1080p, a obraz jest prawidłowo wyświetlany na urządzeniu (nie wszystkie modele obsługują podane sygnały wejściowe.).
- ― Funkcja może być ustawiona tylko przy podłączeniu zewnętrznego źródła przez złącze HDMI/DP i ustawieniu opcji Tryb PC/AV na AV.
- ― Ta opcja jest dostępna, gdy funkcja Adaptive-Sync / FreeSync jest wyłączona.
- <sup>–</sup> Opcja ta jest dostępna, jeśli dla opcji **Tryb PIP/PBP** wybrano ustawienie Włączona.

### Kontrast

Umożliwia zmianę poziomu kontrastu. Wartości bliższe 100 oznaczają większy kontrast między barwami jasnymi/ciemnymi.

― Opcja ta jest dostępna, jeśli dla opcji Tryb PIP/PBP wybrano ustawienie Włączona.

# <span id="page-31-0"></span>Wyśw. ekranowy Rozdział 07

Menu ekranowych przycisków funkcyjnych → m → Wyśw. ekranowy

― W przypadku niektórych modeli produktów niektóre funkcje mogą nie być dostępne. Kolor oraz kształt części mogą być inne niż na ilustracji. W celu polepszenia jakości producent zastrzega sobie prawo do zmiany specyfikacji bez wcześniejszego powiadomienia.

### Czas wyświetlania

Menu ekranowe OSD znika samoczynnie, gdy jest nieużywane przez określony czas. Do określania czasu, po upływie którego menu OSD ma znikać, używa się funkcji Czas wyświetlania.

### Język

#### Ustawianie języka menu.

― Zmiany ustawień języka zostaną zastosowane jedynie do menu ekranowego.

― Nie będą dotyczyły pozostałych funkcji komputera.

# <span id="page-32-0"></span>System Rozdział 08

#### Menu ekranowych przycisków funkcyjnych  $\rightarrow$   $\textcircled{\scriptsize{\textsf{m}}}$   $\rightarrow$  System

― W przypadku niektórych modeli produktów niektóre funkcje mogą nie być dostępne. Kolor oraz kształt części mogą być inne niż na ilustracji. W celu polepszenia jakości producent zastrzega sobie prawo do zmiany specyfikacji bez wcześniejszego powiadomienia.

### Infinity Core Lighting

Włączenie lub wyłączenie podświetlenia LED umieszczonego z tyłu ekranu.

### Local Dimming

Steruj jasnością poszczególnych obszarów ekranu, aby automatycznie podnieść kontrast do maksymalnej wartości.

- Wył.: Wyłącza funkcję Local Dimming.
- Auto: opcja Local Dimming jest automatycznie aktywowana lub dezaktywowana w zależności od tego, czy zawartość ma format HDR.
- ― Gdy monitor wykryje, że wejściowy sygnał wideo zawiera dane w formacie HDR, w menu Informacje i w menu Źródło będzie wyświetlana pozycja HDR. W takim przypadku należy wybrać opcję Auto (patrz [Informacja\)](#page-36-1).
- Włączona: Włączanie funkcję Local Dimming.
	- ‒ Tylko w modelach C27G7\*T\* / C32G7\*T\*.
- ― To menu nie jest dostępne, gdy włączona jest funkcja Tr. oszczędz. oczu.

#### $^-$  Trybu Wył. lub Auto należy używać wówczas, gdy użytkownik nie odtwarza filmów ani nie gra w grę. W przeciwnym razie może wystąpić migotanie ekranu.

### Â Głośność

#### Zmienić ustawienie opcji Głośność, przesuwając przycisk JOG W LEWO / W PRAWO.

- .<br>Aby włączyć funkcję **Wycisz**, przejść do ekranu sterującego Głośność, a następnie za pomocą przycisku JOG wybrać pozycję poniżej.
- Aby wyłączyć funkcję Wycisz, przejść do ekranu sterującego Głośność, a następnie zwiększyć lub zmniejszyć wartość ustawienia Głośność.

### Kontr. dynamiczny

Automatycznie dostosuj jasność na podstawie bieżących warunków, aby zapewnić najlepszy kontrast ekranu.

- Wył. / Standard / Najlepsza
- $-$  Ta funkcja może nie być obsługiwana w zależności od modelu lub regionu geograficznego.
- ― Jeśli opcja Tryb PC/AV zostanie ustawiona na AV, tryb Najlepsza zostanie wyłączony.
- ― To menu nie jest dostępne, gdy włączona jest funkcja Tr. oszczędz. oczu.
- .<br>To menu nie jest dostępne, gdy włączona jest funkcja PIP/PBP.

<sup>―</sup> To menu nie jest dostępne, gdy włączona jest funkcja PIP/PBP.

### <span id="page-33-0"></span>Wył. czasowy Plus

#### Konfiguracja funkcji Wyłącznik czasowy

#### Wyłącznik czasowy: Włącza tryb Wyłącznik czasowy.

Wył. czasowy: Wyłącznik czasowy można ustawić na czas w zakresie od 1 do 23 godzin. Produkt wyłączy się automatycznie po upływie określonej liczby godzin.

― Opcja ta jest dostępna, jeśli dla opcji Wyłącznik czasowy wybrano ustawienie Włączona.

<sup>—</sup> W przypadku produktów przeznaczonych na niektóre rynki opcja **Wyłącznik czasowy** jest aktywowana po upływie 4 godzin od momentu włączenia produktu. Taki sposób działania jest zgodny z przepisami prawnymi regulującymi zasilanie urządzeń elektrycznych. Aby dezaktywować wyłącznik czasowy, należy przejść do obszaru → System → Wył. czasowy Plus i dla opcji Wyłącznik czasowy wybrać ustawienie Wył..

#### Konfiguracja funkcji Czasomierz Eko

#### Czasomierz Eko: Włącza tryb Czasomierz Eko.

Eko wył. po: Ustawienie opcji Eko wył. po może mieć wartość od 10 do 180 minut. Produkt wyłączy się automatycznie po upływie określonego czasu.

― Opcja ta jest dostępna, jeśli dla opcji Czasomierz Eko wybrano ustawienie Włączona.

### Tryb PC/AV

Dla funkcji Tryb PC/AV wybrać ustawienie AV. Rozmiar ekranu zostanie powiększony.

Opcja ta jest przydatna przy oglądaniu filmów.

- Po podłączeniu do komputera PC należy ustawić "PC".
- Po podłączeniu do urządzenia AV należy ustawić "AV".
- ― Obsługiwane są wyłącznie monitory o obszarze wyświetlania 16:9 lub 16:10.
- <sup>-</sup> Jeśli urządzenie jest ustawione na tryb HDMI, DisplayPort1, DisplayPort2, a na ekranie wyświetlony jest komunikat Sprawdź połączenie kablowe i ustawienia urządzenia źródłowego., należy nacisnąć przycisk JOG, aby wyświetlić menu ekranowych przycisków funkcyjnych, a następnie wybrać opcje (→ System → Tryb PC/ AV → HDMI, DisplayPort1, DisplayPort2 → PC lub AV.

― To menu nie jest dostępne, gdy włączona jest funkcja PIP/PBP.

### Dodatk. ładow. USB

Tylko w modelach C27G7\*T\* / C32G7\*T\*.

Akumulator podłączonego urządzenia źródłowego można szybko naładować dzięki wykorzystaniu portu 2 produktu.

- Wył.: Wyłączanie funkcji Dodatk. ładow. USB.
- Włączona: Włączenie funkcji w celu szybkiego naładowania urządzenia źródłowego podłączonego do portu SS-642.
- <sup>–</sup> Superszybkie ładowanie jest możliwe za pomocą portu  $\mathbf{S} \Leftrightarrow$  2. Szybkość ładowania może się różnić zależnie od podłączonego urządzenia.
- ― Szybkie ładowanie akumulatora może nie być obsługiwane i/lub ładowanie może trwać dłużej w przypadku niektórych urządzeń przenośnych.
- <sup>-</sup> Gdy funkcja szybkiego ładowania dla portu  $S^2/2$  jest wyłączona, użyj tego portu, żeby ładować urządzenie i przesyłać dane z normalną prędkością.
- $^-$  W przypadku podłączenia do portu  $\mathcal{S} \llap{-2.2ex}$ z urządzenia obsługującego standard USB 2.0 lub starszy i włączenia trybu superładowania transfer danych nie będzie możliwy. Możliwy stanie się dopiero w przypadku podłączenia urządzenia obsługującego standard USB.

※ Te porty mogą nie być kompatybilne z urządzeniami USB, które zostaną wyprodukowane w przyszłości.

- $-$  W przypadku podłączenia do portu  $\mathcal{S} \Leftrightarrow$  2 urządzenia takiego jak mysz, klawiatura lub urządzenie pamięci masowej korzystającego ze standardu USB 2.0 lub starszego należy wyłączyć tryb superładowania.
- ― Jeśli funkcja dodatkowego ładowania jest włączona w ustawieniach menu ekranowego OSD, urządzenia podłączone do portów USB, numery od 1 do 2, na monitorze są ponownie wykrywane. Takie działanie zapewnia optymalne ładowanie.

※ Przed włączeniem trybu superładowania zamknij wszystkie pliki otwarte z poziomu urządzeń pamięci masowej podłączonych do portów USB.

 $T$ Tylko w modelach C27G7\*T\* / C32G7\*T\*

### <span id="page-34-0"></span>DisplayPort Wer.

#### Ta opcja pozwala wybrać port wyświetlacza.

- $^-$  Wybranie nieprawidłowego ustawienia może spowodować, że na ekranie nie wyświetli się obraz. W takim przypadku należy sprawdzić dane techniczne urządzenia.
- ― Jeśli urządzenie (podczas pracy w trybie DisplayPort) wyświetla komunikat Sprawdź połączenie kablowe i ustawienia urządzenia źródłowego., należy nacisnąć przycisk JOG, aby wyświetlić menu ekranowych przycisków funkcyjnych, a następnie wybrać opcje → System → DisplayPort Wer. → 1.1, 1.2 lub 1.4.
- $^-$  W przypadku ustawienia dla opcii **DisplayPort Wer.** wartości **1.1.** ze względu na ograniczenie przesyłu protokołu DisplayPort 1.1, maksymalna częstotliwość odświeżania dla kart graficznych nie może osiągnąć poziomu 120 Hz/144 Hz (C27G7\*T\* / C32G7\*T\*), 120 Hz (C49G9\*T\*).
- $^-$  Jeśli uruchomiono system BIOS komputera, a ekran systemu BIOS nie wyświetla się na monitorze, przejść do następujących opcji i wybrać tryb.  $\bigoplus \rightarrow \text{System} \rightarrow \text{DisplayPort Wer.} \rightarrow 1.1$ lub 1.2.
- <sup>-</sup> Opcja DisplayPort Ver. jest wyłączana, jeśli funkcję **Adaptive-Sync** ustawiono na Włączona i obecny jest sygnał wejściowy.
- ― Tylko w modelach C49G9\*T\*.

### Wer. portu wejścia

#### Wybrać wersję interfejsu HDMI.

- ― Obsługiwane urządzenie i rozdzielczość mogą się różnić zależnie od wersji produktu.
- ― Zmiana wersji może spowodować miganie ekranu.
- ― Jeśli dla opcji Tryb HDMI zostanie wybrane ustawienie 1.4, może to spowodować, że niektóre wysokie rozdzielczości nie będą obsługiwane z powodu ograniczenia przepustowości protokołu HDMI 1.4.
- ― W przypadku wybrania nieprawidłowego ustawienia ekran może być pusty. W takim przypadku należy sprawdzić dane techniczne urządzenia.
- <sup>–</sup> Ustawić opcję **Tryb HDMI** na **1.4**, jeśli monitor jest podłączony do urządzenia HDMI i monitor nie wyświetla poprawnie obrazu, wyświetla pusty ekran lub nie odtwarza dźwięku.

### Autoprzeł. Źródła

#### Po włączeniu funkcji nowe podłączone źródło będzie automatycznie wyświetlane.

 $^-$  Ta funkcia może nie być obsługiwana w zależności od modelu lub regionu geograficznego.

### Powt. przycisków

Ta opcja pozwala na sterowanie częstotliwością reakcji przycisku, gdy jest on naciśnięty. Można wybrać ustawienia Przyspieszenie, 1 s lub 2 s. Jeśli wybrano ustawienie Bez powtarzania, polecenie reaguje tylko raz w wyniku naciśnięcia przycisku.

### Wł. lampkę LED

Konfigurując ustawienia, można włączyć lub wyłączyć kontrolkę zasilania (diodę LED) umieszczoną w dolnej części produktu.

- Działa: Kontrolka zasilania (dioda LED) jest włączona, gdy produkt jest włączony.
- Tryb gotowości: Kontrolka zasilania (dioda LED) jest włączona, gdy produkt jest wyłączony.

### VRR Control

Dzięki optymalizacji przetwarzania sygnału wideo ta dodatkowa funkcja ogranicza migotanie ekranu. Podczas grania w jakąkolwiek grę lub odtwarzania zawartości, która powoduje migotanie ekranu należy użyć funkcji VRR Control ustawiając ją jako Włączona.

# <span id="page-35-0"></span>Pomoc techn. Rozdział 09

Menu ekranowych przycisków funkcyjnych →  $\textcircled{m}$  → Pomoc techn.

― W przypadku niektórych modeli produktów niektóre funkcje mogą nie być dostępne. Kolor oraz kształt części mogą być inne niż na ilustracji. W celu polepszenia jakości producent zastrzega sobie prawo do zmiany specyfikacji bez wcześniejszego powiadomienia.

### <span id="page-35-1"></span>**Diagnostyka**

#### Ten test należy wykonać w przypadku problemu z obrazem monitora.

― Nigdy nie wyłączać urządzenia ani nie zmieniać źródła sygnału podczas diagnostyki. Jeśli to możliwe, nie przerywać testu.

### Aktualiz. oprogr.

Oprogramowanie można zaktualizować za pomocą pliku aktualizacji zapisanego na urządzeniu USB.

- 1 Zapisać na urządzeniu USB plik aktualizacji (w formacie .bin lub .img), pobrany z witryny firmy Samsung (http://www.samsung.com/sec).
- 2 Podłączyć urządzenie USB to portu SERVICE (SS-4-1 (SERVICE), SS-4-(SERVICE)) monitora. Wybrać funkcję (→ Pomoc techn. → Aktualiz. oprogr...
- 3 Postępuj zgodnie z instrukcjami ekranowymi, aby kontynuować aktualizowanie.
- 4 Urządzenie automatycznie wyłączy się i włączy ponownie w celu zastosowania aktualizacji, a potem się wyłączy.
- 5 Odłączyć przewód zasilający od gniazdka, a następnie ponownie go podłączyć po wyłączeniu urządzenia.
- ― Przed aktualizacją oprogramowania za pomocą pamięci USB należy sformatować pamięć do systemu plików FAT32.
- $-$  W przypadku aktualizacii za pomoca urzadzenia USB należy używać urzadzenia z USB wersii 3.0 lub nowszej.
- $^-$  Podczas aktualizacji zapisać tylko plik .bin lub .image, pobrany z witryny firmy Samsung, w katalogu głównym.
	- ― Plik .bin: C27G7\*T\* / C32G7\*T\*, plik .img: C49G9\*T\*
- ― Nie zmieniać losowo nazwy pobranego pliku aktualizacji.
- $^-$  W przypadku modelu C49G9\*T\* ukończenie aktualizacii oprogramowania wbudowanego zajmuje około 3 minut.
- <sup>—</sup> Jeśli na ekranie pojawi się komunikat **Nie znaleziono plików aktualizacji na Twoim urządzeniu USB. Sprawdź** urządzenie USB i spróbuj ponownie., przypuszczalnie nastąpiło jedno z poniższych:
- $^{-}$  Pamieć USB nie jest podłączone do portu SERVICE ( $\mathcal{S}\rightarrow$ 1 (SERVICE),  $\mathcal{S}\rightarrow$ 1 (SERVICE)).
- $-$  Formaty plików znajdujących się na podłączonej pamięci USB są niekompatybilne.
- ― Podłączona pamięć USB nie zawiera poprawnych plików z aktualizacją. (Pamięć USB nie zawiera plików z aktualizacją lub nazwy plików są nieprawidłowe.)
- $^-$  Nie należy wyłączać urządzenia. Należy dopilnować, aby proces aktualizacji nie został przerwany. W przypadku przerwania procesu aktualizacji urządzenie zostaje z reguły przywrócone do poprzedniej wersji.

### <span id="page-36-1"></span><span id="page-36-0"></span>Informacja

Wyświetlanie bieżących informacji o oprogramowaniu. Patrz: ekran monitora.

### Przywróć wszystko

Ta opcja pozwala przywrócić wszystkie ustawienia produktu do fabrycznych wartości domyślnych.

# <span id="page-37-0"></span>Instalacja oprogramowania Rozdział 10

### Easy Setting Box

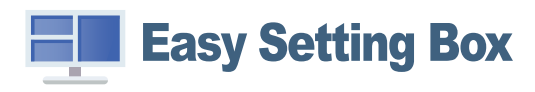

Program Easy Setting Box pozwala użytkownikom na podzielenie ekranu na kilka sekcji. Aby zainstalować najnowszą wersię programu Easy Setting Box, należy ją pobrać z witryny internetowej firmy Samsung (http://www.samsung.com).

― Jeśli po instalacji komputer nie zostanie ponownie uruchomiony, program może nie działać prawidłowo.

― W zależności od komputera i specyfikacji urządzenia, ikona Easy Setting Box może nie zostać utworzona.

― W takim przypadku naciśnij klawisz F5.

#### Ograniczenia i problemy związane z instalacją programu

Na instalację programu Easy Setting Box może mieć wpływ karta graficzna, płyta główna i środowisko sieciowe.

#### Wymagania systemowe

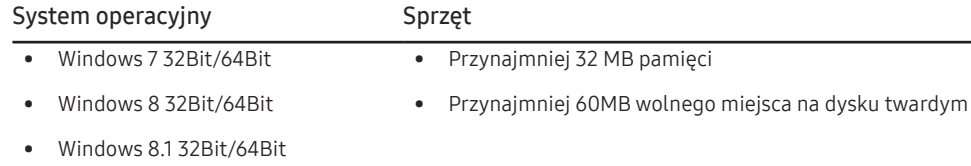

• Windows 10 32Bit/64Bit

### Instalacja sterownika

- ― Optymalną rozdzielczość i częstotliwość dla urządzenia można ustawić poprzez zainstalowanie odpowiednich sterowników.
- $^-$  Aby zainstalować najnowszą wersję sterownika produktu, należy go pobrać z witryny internetowej firmy Samsung (http://www.samsung.com).

# <span id="page-38-0"></span>Instrukcja rozwiązywania problemów Rozdział 11

### Wymagania, które należy spełnić przed kontaktem z Centrum Obsługi Klienta firmy Samsung

― Przed skontaktowaniem się z Centrum Obsługi Klienta firmy Samsung należy przetestować produkt zgodnie z poniższą instrukcją. Jeżeli problem nadal występuje, należy skontaktować się z Centrum Obsługi Klienta firmy Samsung.

### Diagnostyka urządzenia (problemy z ekranem)

Jeśli problem dotyczy ekranu monitora, należy uruchomić [Diagnostyka,](#page-35-1) aby sprawdzić, czy monitor działa poprawnie.

### Sprawdzanie rozdzielczości i częstotliwości

Jeśli wybrano nieobsługiwaną rozdzielczość (patrz [Tabela standardowych trybów sygnału\)](#page-43-1), na ekranie może pojawić się na chwilę komunikat Tryb nieoptymalny lub obraz na ekranie może być wyświetlany nieprawidłowo.

― Wyświetlana rozdzielczość może się różnić zależnie od ustawień systemowych komputera i użytych kabli.

### Sprawdź, co następuje.

#### Uwaga

Kiedy produkt wydaje pykający (trzeszczący) dźwięk.

Dźwięk może być spowodowany kurczeniem się lub rozszerzaniem w wyniku zmiany temperatury zewnętrznych komponentów lub wewnętrznego obwodu produktu.

NIE jest to awaria produktu i nie wpływa to na trwałość produktu.

#### Problem z instalacją (tryb PC)

#### Ekran naprzemiennie włącza się i wyłącza.

Sprawdzić, czy kabel jest prawidłowo podłączony do produktu i do komputera i czy złącza są mocno wciśnięte.

Kiedy komputer podłączono do produktu za pomocą kabla HDMI lub HDMI-DVI, po czterech stronach ekranu widoczne są puste paski.

Nie ma to związku z działaniem produktu.

Jest to związane z komputerem lub kartą graficzną. Problem można naprawić, dopasowując rozmiar ekranu w menu ustawień karty graficznej dla sygnału HDMI lub DVI.

Jeśli menu ustawień karty graficznej nie umożliwia regulacji rozmiaru ekranu, zaktualizuj sterownik karty graficznej do najnowszej wersji.

(Aby otrzymać informacje o sposobie regulacji ustawień ekranu, skontaktuj się z producentem karty graficznej lub komputera.)

#### Problem z ekranem

#### Nie świeci dioda LED zasilania. Ekran się nie włącza.

Sprawdź, czy przewód zasilający jest podłączony prawidłowo.

Jeśli problem dotyczy ekranu monitora, należy uruchomić [Diagnostyka,](#page-35-1) aby sprawdzić, czy monitor działa poprawnie.

Komunikat "Sprawdź połączenie kablowe i ustawienia urządzenia źródłowego." wyświetla się w przypadku.

Sprawdzić, czy kabel jest prawidłowo podłączony do produktu.

Jeśli monitor jest ustawiony na tryb HDMI, DisplayPort1 lub DisplayPort2, nacisnąć przycisk JOG, aby wyświetlić ekran menu ekranowych przycisków funkcyjnych, a następnie wybrać (→ System → Tryb PC/AV → HDMI, DisplayPort1, DisplayPort2 → PC lub AV.

#### Wyświetlany jest komunikat Tryb nieoptymalny.

Ten komunikat pojawia się wtedy, gdy sygnał z karty graficznej przekracza maksymalną rozdzielczość lub częstotliwość możliwą w przypadku produktu.

Zmienić maksymalną rozdzielczość i częstotliwość pod kątem parametrów produktu, korzystając z Tabeli standardowych trybów sygnału (str.[43](#page-43-1)).

Obraz wyświetlany na ekranie wygląda na zniekształcony.

Sprawdź połączenie kablowe z urządzeniem.

Obraz wyświetlany na ekranie nie jest wyraźny. Obraz jest rozmazany.

Usuń wszystkie podłączone akcesoria (przedłużacz kabla wideo itp.) i spróbuj ponownie.

Ustaw zalecane zakresy rozdzielczości i częstotliwości.

Obraz wydaje się niestabilny i chwiejny. Na ekranie pozostaje cień lub odbicie.

Upewnij się, że rozdzielczość i częstotliwość komputera zostały ustawione w zakresie zgodnym z urządzeniem. Następnie, w razie potrzeby, zmień ustawienia zgodnie z informacjami w Tabeli trybu standardowego (str[.43](#page-43-1)) w niniejszej instrukcji i informacjami w menu Informacja produktu.

Ekran jest zbyt jasny. Ekran jest zbyt ciemny.

Dostosuj jasność (Jasność) i kontrast (Kontrast).

Ustawienia kolorów się zmieniają.

Zmienić ustawienia Kolor.

Kolory na ekranie są zafałszowane i pokryte cieniem.

Zmienić ustawienia Kolor.

Kolor biały nie jest do końca biały.

Zmienić ustawienia Kolor.

Na ekranie nie jest wyświetlany żaden obraz a dioda LED zasilania miga co 0,5–1 s.

Urządzenie pracuje w trybie oszczędzania energii.

Naciśnij dowolny klawisz na klawiaturze lub porusz myszą, aby wrócić do poprzedniego ekranu.

#### Tekst jest rozmazany.

W przypadku korzystania z systemu Windows (np. Windows 7, Windows 8, Windows 8.1 lub Windows 10): Otwórz Panel sterowania → Czcionki → Dopasuj tekst ClearType i zmień ustawienie opcji Włącz technologię ClearType.

Podczas odtwarzania plików wideo obraz jest przerywany.

Podczas odtwarzania dużych plików wideo o wysokiej rozdzielczości obraz może być przerywany. Może to być spowodowane brakiem optymalizacji odtwarzacza wideo względem zasobów komputera.

Spróbuj odtworzyć plik w innym odtwarzaczu wideo.

#### Problem z dźwiękiem

#### Brak dźwięku.

Sprawdź stan kabla audio i/lub wyreguluj głośność.

Sprawdź poziom głośności.

Sprawdź, czy dźwięk nie jest wyciszony.

#### Poziom głośności jest zbyt niski.

Ustaw głośność dźwięku.

Jeżeli poziom głośności jest nadal zbyt niski mimo jego podwyższenia do maksimum, należy ustawić odpowiednio głośność na karcie dźwiękowej komputera lub w oprogramowaniu.

#### Wyświetla się obraz, ale nie ma dźwięku.

Po podłączeniu urządzenia wejściowego za pomocą kabla HDMI-DVI przestaje działać dźwięk.

Urządzenie należy podłączyć za pomocą kabla HDMI lub DP.

#### Problem z urządzeniem źródłowym

Podczas uruchamiania komputera słychać sygnały dźwiękowe.

Jeżeli podczas uruchamiania komputera słychać sygnał dźwiękowy, należy oddać komputer do naprawy.

### <span id="page-40-0"></span>Pytania i odpowiedzi

 $^-$  Dalsze instrukcie dotyczące regulacji można znaleźć w podreczniku użytkownika danego komputera lub karty graficznei.

 $-$  Ścieżka dostępu do ustawień zależy od systemu operacyjnego.

#### Jak zmienić częstotliwość?

Ustaw częstotliwość na karcie graficznej.

- Windows 7: Otwórz Panel sterowania → Wygląd i personalizacja → Ekran → Rozdzielczość ekranu → Ustawienia zaawansowane → Monitor i dostosuj ustawienie Częstotliwość odświeżania ekranu w menu Ustawienia monitora.
- Windows 8 (Windows 8.1): Otwórz Ustawienia → Panel sterowania → Wygląd i personalizacja → Ekran → Rozdzielczość ekranu → Ustawienia zaawansowane → Monitor i wyregulować ustawienie Częstotliwość odświeżania ekranu w menu Ustawienia monitora.
- Windows 10: Otwórz Ustawienia → System → Ekran → Zaawansowane ustawienia wyświetlania → Zaawansowane właściwości karty graficznej → Monitor i dostosować ustawienie Częstotliwość odświeżania ekranu w menu Ustawienia monitora.

#### <span id="page-40-1"></span>Jak dostosować rozdzielczość?

- Windows 7: Otwórz Panel sterowania → Wygląd i personalizacja → Ekran → Rozdzielczość ekranu → Dopasuj rozdzielczość.
- Windows 8 (Windows 8.1): Otwórz Ustawienia → Panel sterowania → Wygląd i personalizacja → Ekran → Dopasuj rozdzielczość i zmień rozdzielczość.
- Windows 10: Należy przejść do opcji Ustawienia → System → Ekran → Zaawansowane ustawienia wyświetlania i zmień rozdzielczość.

#### Jak ustawić tryb oszczędzania energii?

- Windows 7: Otworzyć Panel sterowania → Wygląd i personalizacja → Personalizacja → Ustawienia wygaszacza ekranu → Opcje zasilania lub otworzyć USTAWIENIA BIOS na komputerze.
- Windows 8 (Windows 8.1): Otworzyć Ustawienia → Panel sterowania → Wygląd i personalizacja → Personalizacja → Ustawienia wygaszacza ekranu Opcje zasilania lub otworzyć USTAWIENIA BIOS na komputerze.
- Windows 10: Otworzyć Ustawienia → Personalizacja → Ekran blokady → Ustawienia limitu czasu ekranu → Zasilanie i uśpienie lub otworzyć USTAWIENIA BIOS na komputerze.

# <span id="page-41-0"></span>Dane techniczne Rozdział 12

### Ogólne

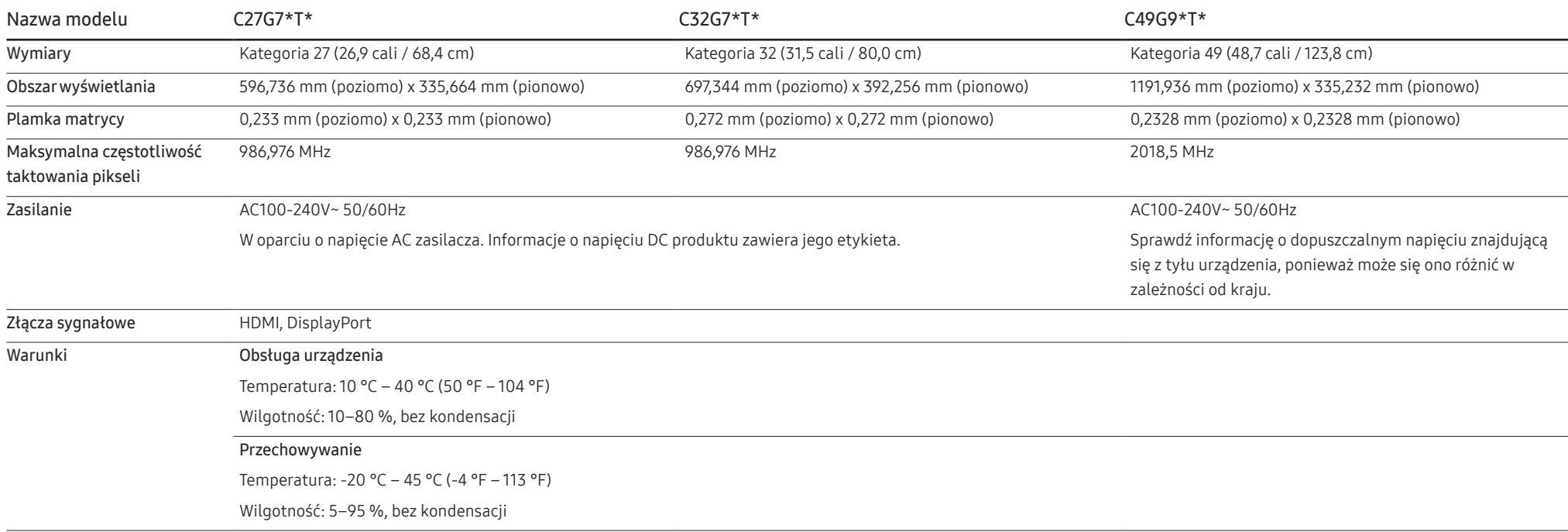

• Standard Plug & Play

To urządzenie może być zainstalowane i używane z każdym systemem zgodnym z funkcją Plug & Play. Obustronna wymiana danych między urządzeniem a systemem komputerowym optymalizuje ustawienia urządzenia. Instalacja urządzenia odbywa się automatycznie. Niemniej jednak można dostosować ustawienia instalacji do własnych potrzeb.

• Plamki (piksele) ekranowe

Z uwagi na sposób produkcji urządzenia mniej więcej jeden piksel na milion może być jaśniejszy lub ciemniejszy na panelu LCD. Nie ma to wpływu na wydajność produktu.

- W celu polepszenia jakości producent zastrzega sobie prawo do zmiany powyższych danych technicznych bez wcześniejszego powiadomienia.
- Szczegółowe dane techniczne urządzeń można znaleźć na stronie internetowej firmy Samsung.
- Aby uzyskać dostęp do informacji dotyczących efektywności energetycznej tego produktu w Europejskim rejestrze etykiet energetycznych (EPREL), odwiedź stronę https://eprel.ec.europa.eu/qr/\*\*\*\*\*\* \*\*\*\*\*\* to numer rejestracyjny EPREL produktu. Numer rejestracji można znaleźć na tabliczce znamionowej produktu.

### <span id="page-43-1"></span><span id="page-43-0"></span>Tabela standardowych trybów sygnału

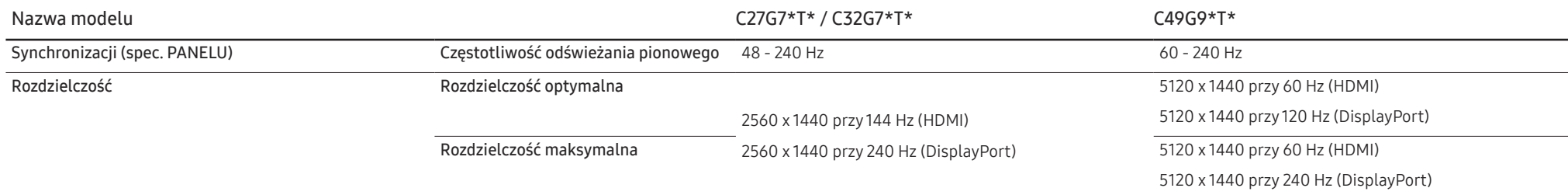

― Jeśli użytkownik korzysta z trybu dwóch monitorów w warunkach rozdzielczości DSC, może on działać nieprawidłowo ze względu na limit mocy wyjściowej karty graficznej. (Rozdzielczość DSC: 5120 x 1440 przy częstotliwości 240 Hz lub 3840 x 2160 przy częstotliwości 144 Hz)

W takim przypadku należy obniżyć rozdzielczość monitora podrzędnego lub obniżyć wartość Wer. portu wejścia bądź DisplayPort Wer. ustawioną dla monitora.

Jeśli komputer wysyła sygnał należący do poniższych standardowych trybów sygnału, rozdzielczość ekranu zostanie dopasowana automatycznie. Jeśli sygnał przesyłany z komputera nie należy do żadnego trybu standardowego, ekran może nie wyświetlać żadnego obrazu mimo włączonej diody zasilania LED. W takim przypadku należy zmienić ustawienia zgodnie z poniższą tabelą oraz instrukcją obsługi karty graficznej.

#### C27G7\*T\* / C32G7\*T\*

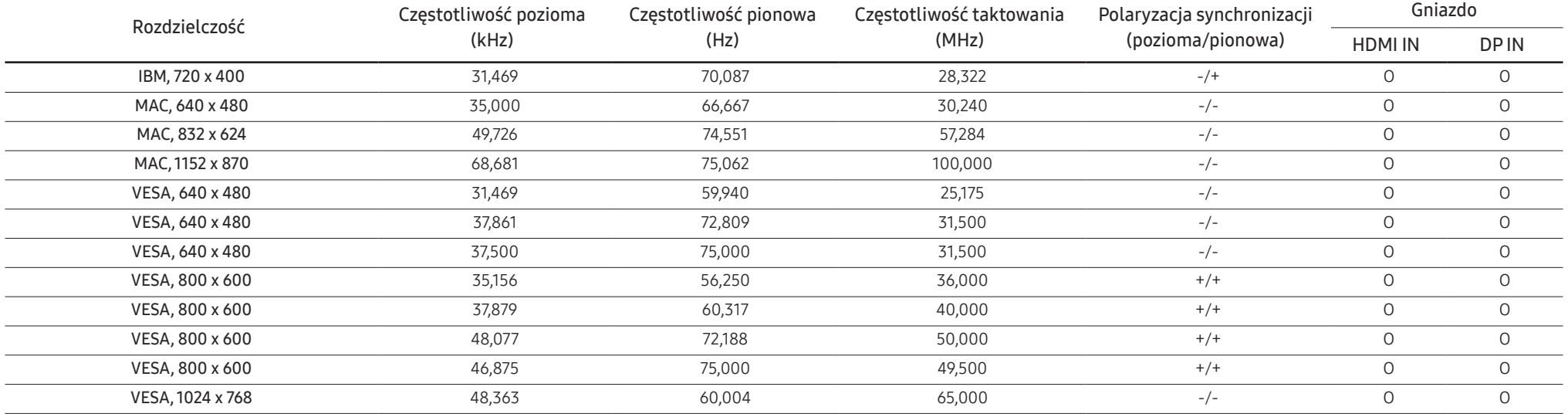

#### C27G7\*T\* / C32G7\*T\*

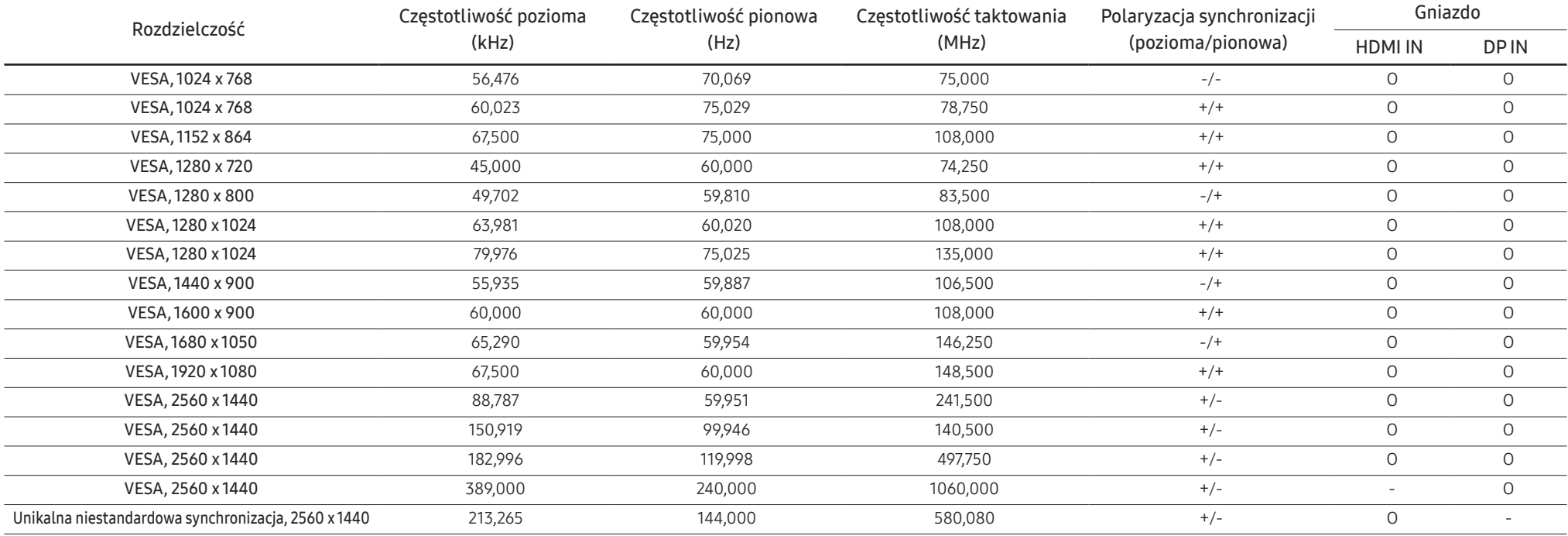

#### C49G9\*T\*

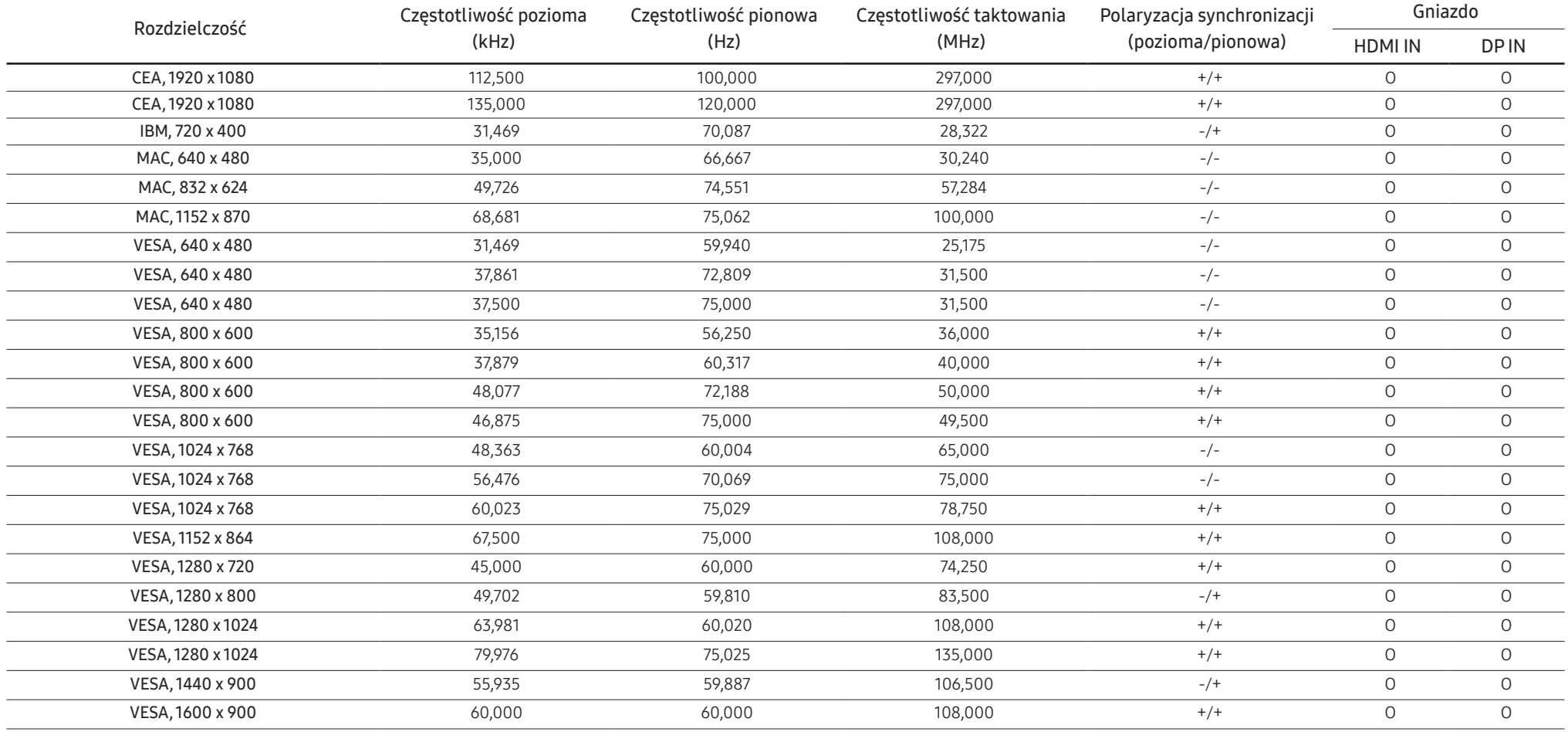

#### C49G9\*T\*

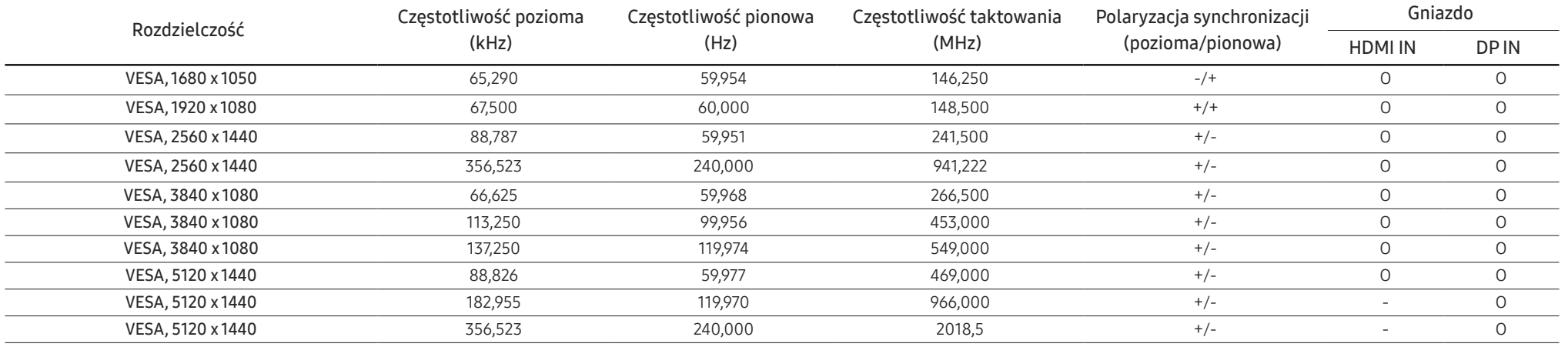

― Częstotliwość pozioma

Czas potrzebny do zeskanowania pojedynczej linii od lewej do prawej strony ekranu to tak zwany cykl poziomy. Odwrotność liczby cyklów poziomych stanowi wartość częstotliwości poziomej. Częstotliwość poziomą mierzy się w kHz.

#### ― Częstotliwość odświeżania pionowego

Powtarzanie tego samego obrazu kilkadziesiąt razy na sekundę umożliwia wyświetlenie obrazu naturalnego. Częstotliwość powtarzania nazywa się "częstotliwością pionową" lub "częstotliwością odświeżania" i wyraża się w hercach (Hz).

― W urządzeniu można ustawić tylko jedną rozdzielczość dla każdego rozmiaru ekranu, aby uzyskać optymalną jakość obrazu z uwagi na rodzaj ekranu. W związku z tym ustawienie rozdzielczości innej niż wskazana może wpłynąć negatywnie na jakość obrazu. Aby tego uniknąć, zaleca się wybranie optymalnej rozdzielczości określonej dla produktu.

# <span id="page-47-0"></span>Dodatek Rozdział 13

### Odpowiedzialność za odpłatne usługi (koszty ponoszone przez klienta)

 $^-$  W przypadku zgłoszenia naprawy serwisowej niezgodnej z postanowieniami gwarancji klient może zostać obciążony kosztami związanymi z wizytą serwisanta w poniższych okolicznościach.

### Okoliczności inne niż defekt produktu

Czyszczenie produktu, regulacja, pouczenia, ponowna instalacja itd.

- Udzielenie przez serwisanta instruktażu obsługi produktu albo regulacja ustawień bez konieczności demontażu produktu.
- Defekty powstałe w wyniku oddziaływania czynników zewnętrznych (tj. połączenie z Internetem, antena, sygnał przewodowy itp.).
- Ponowna instalacja produktu lub podłączenie dodatkowych urządzeń po pierwszej instalacji zakupionego produktu.
- Ponowna instalacja produktu związana z przeniesieniem go w inne miejsce albo do innego lokalu.
- Udzielenie klientowi instruktażu obsługi produktów innej firmy.
- Zgłoszenie klienta dotyczące instruktażu obsługi sieci albo programu innej firmy.
- Zgłoszenie klienta dotyczące instalacji oprogramowania oraz konfiguracji produktu.
- Wyczyszczenie wnętrza produktu przez serwisanta lub usunięcie z niego pyłu bądź zbędnych przedmiotów.
- Zgłoszenie klienta dotyczące dodatkowej instalacji w przypadku zakupu urządzenia w systemie zakupów domowych albo przez Internet.

### Uszkodzenie produktu powstałe z winy klienta

Uszkodzenie produktu powstałe w wyniku niewłaściwego postępowania z nim lub nieprawidłowej naprawy.

Uszkodzenie produktu w wyniku:

- Uderzenia lub upadku;
- Korzystania z niezalecanych przez firmę Samsung źródeł zasilania albo produktów sprzedawanych oddzielnie;
- Napraw przeprowadzanych przez osobę niebędącą serwisantem zatrudnionym przez zewnętrzną firmę serwisową lub kontrahenta współpracującego z firmą Samsung Electronics Co., Ltd.;
- Przebudowy lub naprawy wykonywanej przez klienta;
- Eksploatacji produktu pod niewłaściwym napięciem albo podłączenia go do niezalecanych gniazdek elektrycznych;
- Niestosowania się do zaleceń wymienionych pod hasłem "Uwaga" w Instrukcji obsługi.

### Pozostałe okoliczności

- Uszkodzenie produktu w następstwie klęski żywiołowej. (uderzenia pioruna, pożaru, trzęsienia ziemi, powodzi itd.)
- Zużycia lub wyczerpania materiałów eksploatacyjnych. (np. akumulatora, tonera, lamp jarzeniowych, głowicy, elementów drgających, kontrolek, filtrów, taśm itd.)
- $-$  W przypadku zgłoszenia przez klienta konieczności naprawy prawidłowo działającego produktu może zostać naliczona opłata za usługi serwisowe. Prosimy zapoznać się z treścią Instrukcji użytkownika.

### <span id="page-48-0"></span>**WEEE**

### Prawidłowe usuwanie produktu (zużyty sprzęt elektryczny i elektroniczny)

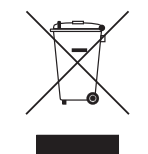

(Dotyczy krajów, w których stosuje się systemy segregacji odpadów) To oznaczenie umieszczone na produkcie, akcesoriach lub dokumentacji oznacza, że po zakończeniu eksploatacji nie należy tego produktu ani jego akcesoriów (np. ładowarki, zestawu słuchawkowego, przewodu USB) wyrzucać wraz ze zwykłymi odpadami gospodarstwa domowego. Aby uniknąć szkodliwego wpływu na środowisko naturalne i zdrowie ludzi wskutek niekontrolowanego usuwania odpadów, prosimy o oddzielenie tych przedmiotów od odpadów innego typu oraz o odpowiedzialny recykling i praktykowanie ponownego wykorzystania materiałów.

W celu uzyskania informacji na temat miejsca i sposobu bezpiecznego dla środowiska recyklingu tych przedmiotów, użytkownicy w gospodarstwach domowych powinni skontaktować się z punktem sprzedaży detalicznej, w którym dokonali zakupu produktu, lub z organem władz lokalnych.

Użytkownicy w firmach powinni skontaktować się ze swoim dostawcą i sprawdzić warunki umowy zakupu. Produktu ani jego akcesoriów nie należy usuwać razem z innymi odpadami komercyjnymi.